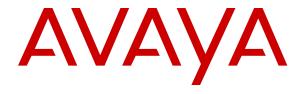

# Using Avaya 9608/9608G/9611G IP Deskphones SIP

© 2019, Avaya Inc. All Rights Reserved.

#### Note

Using a cell, mobile, or GSM phone, or a two-way radio in close proximity to an Avaya IP telephone might cause interference.

#### **Documentation disclaimer**

"Documentation" means information published in varying mediums which may include product information, operating instructions and performance specifications that are generally made available to users of products. Documentation does not include marketing materials. Avaya shall not be responsible for any modifications, additions, or deletions to the original published version of Documentation unless such modifications, additions, or deletions were performed by or on the express behalf of Avaya. End User agrees to indemnify and hold harmless Avaya, Avaya's agents, servants and employees against all claims, lawsuits, demands and judgments arising out of, or in connection with, subsequent modifications, additions or deletions to this documentation, to the extent made by End User.

#### Link disclaimer

Avaya is not responsible for the contents or reliability of any linked websites referenced within this site or Documentation provided by Avaya. Avaya is not responsible for the accuracy of any information, statement or content provided on these sites and does not necessarily endorse the products, services, or information described or offered within them. Avaya does not guarantee that these links will work all the time and has no control over the availability of the linked pages.

#### Warranty

Avaya provides a limited warranty on Avaya hardware and software. Refer to your sales agreement to establish the terms of the limited warranty. In addition, Avaya's standard warranty language, as well as information regarding support for this product while under warranty is available to Avaya customers and other parties through the Avaya Support website: <a href="https://support.avaya.com/helpcenter/getGenericDetails?detailId=C20091120112456651010">https://support.avaya.com/helpcenter/getGenericDetails?detailId=C20091120112456651010</a> under the link "Warranty & Product Lifecycle" or such successor site as designated by Avaya. Please note that if You acquired the product(s) from an authorized Avaya Channel Partner outside of the United States and Canada, the warranty is provided to You by said Avaya Channel Partner and not by Avaya.

"Hosted Service" means an Avaya hosted service subscription that You acquire from either Avaya or an authorized Avaya Channel Partner (as applicable) and which is described further in Hosted SAS or other service description documentation regarding the applicable hosted service. If You purchase a Hosted Service subscription, the foregoing limited warranty may not apply but You may be entitled to support services in connection with the Hosted Service as described further in your service description documents for the applicable Hosted Service. Contact Avaya or Avaya Channel Partner (as applicable) for more information.

#### **Hosted Service**

THE FOLLOWING APPLIES ONLY IF YOU PURCHASE AN AVAYA HOSTED SERVICE SUBSCRIPTION FROM AVAYA OR AN AVAYA CHANNEL PARTNER (AS APPLICABLE), THE TERMS OF USE FOR HOSTED SERVICES ARE AVAILABLE ON THE AVAYA WEBSITE, <u>HTTPS://SUPPORT.AVAYA.COM/LICENSEINFO</u> UNDER THE LINK "Avaya Terms of Use for Hosted Services" OR SUCH SUCCESSOR SITE AS DESIGNATED BY AVAYA, AND ARE APPLICABLE TO ANYONE WHO ACCESSES OR USES THE HOSTED SERVICE. BY ACCESSING OR USING THE HOSTED SERVICE, OR AUTHORIZING OTHERS TO DO SO, YOU, ON BEHALF OF YOURSELF AND THE ENTITY FOR WHOM YOU ARE DOING SO (HEREINAFTER REFERRED TO INTERCHANGEABLY AS "YOU" AND "END USER"), AGREE TO THE TERMS OF USE. IF YOU ARE ACCEPTING THE TERMS OF USE ON BEHALF A COMPANY OR OTHER LEGAL ENTITY, YOU REPRESENT THAT YOU HAVE THE AUTHORITY TO BIND SUCH ENTITY TO THESE TERMS OF USE. IF YOU DO NOT HAVE SUCH AUTHORITY, OR IF YOU DO NOT WISH TO ACCEPT THESE TERMS OF USE, YOU MUST NOT ACCESS OR USE THE HOSTED SERVICE OR AUTHORIZE ANYONE TO ACCESS OR USE THE HOSTED SERVICE.

#### Licenses

THE SOFTWARE LICENSE TERMS AVAILABLE ON THE AVAYA WEBSITE, HTTPS://SUPPORT.AVAYA.COM/LICENSEINFO. UNDER THE LINK "AVAYA SOFTWARE LICENSE TERMS (Avaya Products)" OR SUCH SUCCESSOR SITE AS DESIGNATED BY AVAYA, ÁRE APPLICABLE TO ANYONE WHO DOWNLOADS, USES AND/OR INSTALLS AVAYA SOFTWARE, PURCHASED FROM AVAYA INC., ANY AVAYA AFFILIATE, OR AN AVAYA CHANNEL PARTNER (AS APPLICABLE) UNDER A COMMERCIAL AGREEMENT WITH AVAYA OR AN AVAYA CHANNEL PARTNER. UNLESS OTHERWISE AGREED TO BY AVAYA IN WRITING AVAYA DOES NOT EXTEND THIS LICENSE IF THE SOFTWARE WAS OBTAINED FROM ANYONE OTHER THAN AVAYA, AN AVAYA AFFILIATE OR AN AVAYA CHANNEL PARTNER; AVAYA RESERVES THE RIGHT TO TAKE LEGAL ACTION AGAINST YOU AND ANYONE ELSE USING OR SELLING THE SOFTWARE WITHOUT A LICENSE. BY INSTALLING, DOWNLOADING OR USING THE SOFTWARE, OR AUTHORIZING OTHERS TO DO SO, YOU, ON BEHALF OF YOURSELF AND THE ENTITY FOR WHOM YOU ARE INSTALLING, DOWNLOADING OR USING THE SOFTWARE (HEREINAFTER REFERRED TO INTERCHANGEABLY AS "YOU" AND "END USER"), AGREE TO THESE TERMS AND CONDITIONS AND CREATE A BINDING CONTRACT BETWEEN YOU AND AVAYA INC. OR THE APPLICABLE AVAYA AFFILIATE ("AVAYA").

Avaya grants You a license within the scope of the license types described below, with the exception of Heritage Nortel Software, for which the scope of the license is detailed below. Where the order documentation does not expressly identify a license type, the applicable license will be a Designated System License. The applicable number of licenses and units of capacity for which the license is granted will be one (1), unless a different number of licenses or units of capacity is specified in the documentation or other materials available to You. "Software" means computer programs in object code, provided by Avaya or an Avaya Channel Partner, whether as stand-alone products, pre-installed on hardware products, and any upgrades, updates, patches, bug fixes, or modified versions thereto. "Designated Processor" means a single stand-alone computing device. "Server" means a Designated Processor that hosts a software application to be accessed by multiple users. "Instance" means a single copy of the Software executing at a particular time: (i) on one physical machine; or (ii) on one deployed software virtual machine ("VM") or similar deployment.

## License types

Designated System(s) License (DS). End User may install and use each copy or an Instance of the Software only on a number of Designated Processors up to the number indicated in the order. Avaya may require the Designated Processor(s) to be identified in the order by type, serial number, feature key, Instance, location or other specific designation, or to be provided by End User to Avaya through electronic means established by Avaya specifically for this purpose.

Shrinkwrap License (SR). You may install and use the Software in accordance with the terms and conditions of the applicable license agreements, such as "shrinkwrap" or "clickthrough" license accompanying or applicable to the Software ("Shrinkwrap License").

#### **Heritage Nortel Software**

"Heritage Nortel Software" means the software that was acquired by Avaya as part of its purchase of the Nortel Enterprise Solutions Business in December 2009. The Heritage Nortel Software is the software contained within the list of Heritage Nortel Products located at <a href="https://support.avaya.com/LicenseInfo">https://support.avaya.com/LicenseInfo</a> under the link "Heritage Nortel Products" or such successor site as designated by Avaya. For Heritage Nortel Software, Avaya grants Customer a license to use Heritage Nortel Software provided hereunder solely to the extent of the authorized activation or authorized usage level, solely for the purpose specified in the Documentation, and solely as embedded in, for execution on, or for communication with Avaya equipment. Charges for Heritage Nortel Software may be based on extent of activation or use authorized as specified in an order or invoice.

#### Copyright

Except where expressly stated otherwise, no use should be made of materials on this site, the Documentation, Software, Hosted Service, or hardware provided by Avaya. All content on this site, the

documentation, Hosted Service, and the product provided by Avaya including the selection, arrangement and design of the content is owned either by Avaya or its licensors and is protected by copyright and other intellectual property laws including the sui generis rights relating to the protection of databases. You may not modify, copy, reproduce, republish, upload, post, transmit or distribute in any way any content, in whole or in part, including any code and software unless expressly authorized by Avaya. Unauthorized reproduction, transmission, dissemination, storage, and or use without the express written consent of Avaya can be a criminal, as well as a civil offense under the applicable law.

#### Virtualization

The following applies if the product is deployed on a virtual machine. Each product has its own ordering code and license types. Note that each Instance of a product must be separately licensed and ordered. For example, if the end user customer or Avaya Channel Partner would like to install two Instances of the same type of products, then two products of that type must be ordered.

#### **Third Party Components**

"Third Party Components" mean certain software programs or portions thereof included in the Software or Hosted Service may contain software (including open source software) distributed under third party agreements ("Third Party Components"), which contain terms regarding the rights to use certain portions of the Software ("Third Party Terms"). As required, information regarding distributed Linux OS source code (for those products that have distributed Linux OS source code) and identifying the copyright holders of the Third Party Components and the Third Party Terms that apply is available in the products, Documentation or on Avaya's website at: https:// support.avaya.com/Copyright or such successor site as designated by Avaya. The open source software license terms provided as Third Party Terms are consistent with the license rights granted in these Software License Terms, and may contain additional rights benefiting You, such as modification and distribution of the open source software. The Third Party Terms shall take precedence over these Software License Terms, solely with respect to the applicable Third Party Components to the extent that these Software License Terms impose greater restrictions on You than the applicable Third Party Terms.

T9 Text Input and other products are covered by one or more of the following patents: U.S. Pat. Nos. 5,187,480,5,818,437, 5,945,928, 5,953,541, 6,011,554, 6,286,064, 6,307,548, 6,307,549, and 6,636,162,6,646,573, 6,970,599; Australia Pat. Nos. 727539, 746674, 747901; Austria Pat. Nos. AT225534, AT221222; Brazil P.I. No. 9609807-4; Canada Pat. Nos. 1,331,057, 2,227,904,2,278,549, 2,302,595; Japan Pat. Nos. 3532780, 3492981; United Kingdom Pat. No. 2238414B; Hong Kong Standard Pat. No. HK1010924; Republic of Singapore Pat. Nos. 51383, 66959, 71979; European Pat. Nos. 1 010 057 (98903671.0), 1 018 069 (98950708.2); Republic of Korea Pat. Nos. KR201211B1, KR226206B1, 402252; People's Republic of China Pat. No. ZL96196739.0; Mexico Pat. Nos. 208141, 216023, 218409; Russian Federation Pat. Nos. 2206118, 2214620, 2221268; additional patent applications are pending

The following applies only if the H.264 (AVC) codec is distributed with the product. THIS PRODUCT IS LICENSED UNDER THE AVC PATENT PORTFOLIO LICENSE FOR THE PERSONAL USE OF A CONSUMER OR OTHER USES IN WHICH IT DOES NOT RECEIVE REMUNERATION TO (i) ENCODE VIDEO IN COMPLIANCE WITH THE AVC STANDARD ("AVC VIDEO") AND/OR (ii) DECODE AVC VIDEO THAT WAS ENCODED BY A CONSUMER ENGAGED IN A PERSONAL ACTIVITY AND/OR WAS OBTAINED FROM A VIDEO PROVIDER LICENSED TO PROVIDE AVC VIDEO. NO LICENSE IS GRANTED OR SHALL BE IMPLIED FOR ANY OTHER USE. ADDITIONAL INFORMATION MAY BE OBTAINED FROM MPEG LA, L.L.C. SEE http://www.mpegla.com.

#### Service Provider

THE FOLLOWING APPLIES TO AVAYA CHANNEL PARTNER'S HOSTING OF AVAYA PRODUCTS OR SERVICES. THE PRODUCT OR HOSTED SERVICE MAY USE THIRD PARTY COMPONENTS SUBJECT TO THIRD PARTY TERMS AND REQUIRE A SERVICE PROVIDER TO BE INDEPENDENTLY LICENSED DIRECTLY FROM THE THIRD PARTY SUPPLIER. AN AVAYA CHANNEL PARTNER'S HOSTING OF AVAYA PRODUCTS MUST BE AUTHORIZED IN WRITING BY AVAYA AND IF THOSE HOSTED PRODUCTS USE

OR EMBED CERTAIN THIRD PARTY SOFTWARE, INCLUDING BUT NOT LIMITED TO MICROSOFT SOFTWARE OR CODECS, THE AVAYA CHANNEL PARTNER IS REQUIRED TO INDEPENDENTLY OBTAIN ANY APPLICABLE LICENSE AGREEMENTS, AT THE AVAYA CHANNEL PARTNER'S EXPENSE, DIRECTLY FROM THE APPLICABLE THIRD PARTY SUPPLIER.

WITH RESPECT TO CODECS, IF THE AVAYA CHANNEL PARTNER IS HOSTING ANY PRODUCTS THAT USE OR EMBED THE G.729 CODEC, H.264 CODEC, OR H.265 CODEC, THE AVAYA CHANNEL PARTNER ACKNOWLEDGES AND AGREES THE AVAYA CHANNEL PARTNER IS RESPONSIBLE FOR ANY AND ALL RELATED FEES AND/OR ROYALTIES. THE G.729 CODEC IS LICENSED BY SIPRO LAB TELECOM INC. SEE WWW.SIPRO.COM/CONTACT.HTML. THE H.264 (AVC) CODEC IS LICENSED UNDER THE AVC PATENT PORTFOLIO LICENSE FOR THE PERSONAL USE OF A CONSUMER OR OTHER USES IN WHICH IT DOES NOT RECEIVE REMUNERATION TO: (I) ENCODE VIDEO IN COMPLIANCE WITH THE AVC STANDARD ("AVC VIDEO") AND/OR (II) DECODE AVC VIDEO THAT WAS ENCODED BY A CONSUMER ENGAGED IN A PERSONAL ACTIVITY AND/OR WAS OBTAINED FROM A VIDEO PROVIDER LICENSED TO PROVIDE AVC VIDEO. NO LICENSE IS GRANTED OR SHALL BE IMPLIED FOR ANY OTHER USE. ADDITIONAL INFORMATION FOR H.264 (AVC) AND H.265 (HEVC) CODECS MAY BE OBTAINED FROM MPEG LA, L.L.C. SEE HTTP:// WWW.MPEGLA.COM.

## Compliance with Laws

You acknowledge and agree that it is Your responsibility for complying with any applicable laws and regulations, including, but not limited to laws and regulations related to call recording, data privacy, intellectual property, trade secret, fraud, and music performance rights, in the country or territory where the Avaya product is used.

## **Preventing Toll Fraud**

"Toll Fraud" is the unauthorized use of your telecommunications system by an unauthorized party (for example, a person who is not a corporate employee, agent, subcontractor, or is not working on your company's behalf). Be aware that there can be a risk of Toll Fraud associated with your system and that, if Toll Fraud occurs, it can result in substantial additional charges for your telecommunications services.

#### Avaya Toll Fraud intervention

If You suspect that You are being victimized by Toll Fraud and You need technical assistance or support, call Technical Service Center Toll Fraud Intervention Hotline at +1-800-643-2353 for the United States and Canada. For additional support telephone numbers, see the Avaya Support website: <a href="https://support.avaya.com">https://support.avaya.com</a> or such successor site as designated by Avaya.

#### Security Vulnerabilities

Information about Avaya's security support policies can be found in the Security Policies and Support section of <a href="https://support.avaya.com/security">https://support.avaya.com/security</a>.

Suspected Avaya product security vulnerabilities are handled per the Avaya Product Security Support Flow (<a href="https://support.avaya.com/css/P8/documents/100161515">https://support.avaya.com/css/P8/documents/100161515</a>).

## **Downloading Documentation**

For the most current versions of Documentation, see the Avaya Support website: <a href="https://support.avaya.com">https://support.avaya.com</a>, or such successor site as designated by Avaya.

#### **Contact Avaya Support**

See the Avaya Support website: <a href="https://support.avaya.com">https://support.avaya.com</a> for product or Hosted Service notices and articles, or to report a problem with your Avaya product or Hosted Service. For a list of support telephone numbers and contact addresses, go to the Avaya Support website: <a href="https://support.avaya.com">https://support.avaya.com</a> (or such successor site as designated by Avaya), scroll to the bottom of the page, and select Contact Avaya Support.

## **Regulatory Statements**

#### Australia Statements

## Handset Magnets Statement:

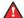

#### Danger:

The handset receiver contains magnetic devices that can attract small metallic objects. Care should be taken to avoid personal injury.

#### Industry Canada (IC) Statements

#### RSS Standards Statement

This device complies with Industry Canada licence-exempt RSS standard(s). Operation is subject to the following two conditions:

- 1. This device may not cause interference, and
- This device must accept any interference, including interference that may cause undesired operation of the device

Le présent appareil est conforme aux CNR d'Industrie Canada applicables aux appareils radio exempts de licence. L'exploitation est autorisée aux deux conditions suivantes:

- 1. L'appareil ne doit pas produire de brouillage, et
- L'utilisateur de l'appareil doit accepter tout brouillage radioélectrique subi, même si le brouillage est susceptible d'en compromettre le fonctionnement.

#### Radio Transmitter Statement

Under Industry Canada regulations, this radio transmitter may only operate using an antenna of a type and maximum (or lesser) gain approved for the transmitter by Industry Canada. To reduce potential radio interference to other users, the antenna type and its gain should be so chosen that the equivalent isotropically radiated power (EIRP) is not more than that necessary for successful communication.

Conformément à la réglementation d'Industrie Canada, le présent émetteur radio peut fonctionner avec une antenne d'un type et d'un gain maximal (ou inférieur) approuvé pour l'émetteur par Industrie Canada. Dans le but de réduire les risques de brouillage radioélectrique à l'intention des autres utilisateurs, il faut choisir le type d'antenne et son gain de sorte que la puissance isotrope rayonnée équivalente ne dépasse pas l'intensité nécessaire à l'établissement d'une communication satisfaisante.

This Class B digital apparatus complies with Canadian ICES-003.

Cet appareil numérique de la classe B est conforme à la norme NMB-003 du Canada.

#### Radiation Exposure Statement

This equipment complies with FCC & IC RSS102 radiation exposure limits set forth for an uncontrolled environment. This equipment should be installed and operated with minimum distance 20cm between the radiator & your body. This transmitter must not be colocated or operating in conjunction with any other antenna or transmitter.

Cet équipement est conforme aux limites d'exposition aux rayonnements ISEDétablies pour un environnement non contrôlé. Cet équipement doit être installé et utilisé avec un minimum de 20 cm de distance entre la source de rayonnement et votre corps.

## **Japan Statements**

#### Class B Statement

This is a Class B product based on the standard of the VCCI Council. If this is used near a radio or television receiver in a domestic environment, it may cause radio interference. Install and use the equipment according to the instruction manual.

この装置は、クラスB情報技術装置です。この装置は、家庭環境で使用することを目的としていますが、この装置がラジオやテレビジョン受信機に近接して使用されると、受信障害を引き起こすことがあります。

取扱説明書に従って正しい取り扱いをして下さい。 VCCI-B

Denan Power Cord Statement

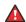

#### Danger:

Please be careful of the following while installing the equipment:

- Please only use the connecting cables, power cord, and AC adapters shipped with the equipment or specified by Avaya to be used with the equipment. If you use any other equipment, it may cause failures, malfunctioning, or fire.
- Power cords shipped with this equipment must not be used with any other equipment. In case the above guidelines are not followed, it may lead to death or severe injury.

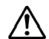

## 警告

本製品を安全にご使用頂くため、以下のことにご注意ください。

- 接続ケーブル、電源コード、ACアダプタなどの部品は、必ず製品に同梱されております添付品または指定品をご使用ください。添付品指定品以外の部品をご使用になると故障や動作不良、火災の原因となることがあります。
- 同梱されております付属の電源コードを他の機器には使用しないでください。上記注意事項を守らないと、死亡や大怪我など人身事故の原因となることがあります。

#### México Statement

The operation of this equipment is subject to the following two conditions:

- It is possible that this equipment or device may not cause harmful interference, and
- This equipment or device must accept any interference, including interference that may cause undesired operation.

La operación de este equipo está sujeta a las siguientes dos condiciones:

- Es posible que este equipo o dispositivo no cause interferencia perjudicial y
- Este equipo o dispositivo debe aceptar cualquier interferencia, incluyendo la que pueda causar su operación no deseada.

#### Power over Ethernet (PoE) Statement

This equipment must be connected to PoE networks without routing to the outside plant.

## Taiwan Low Power Radio Waves Radiated Devices Statement

802.11b/802.11g/BT:

Article 12 — Without permission granted by the NCC, any company, enterprise, or user is not allowed to change frequency, enhance transmitting power or alter original characteristic as well as performance to an approved low power radio-frequency devices.

Article 14 — The low power radio-frequency devices shall not influence aircraft security and interfere legal communications; If found, the user shall cease operating immediately until no interference is achieved. The said legal communications means radio communications is operated in compliance with the Telecommunications Act. The low power radio-frequency devices must be susceptible with the interference from legal communications or ISM radio wave radiated devices.

## 802.11b/802.11g/BT 警語:

第十二條→經型式認證合格之低功率射頻電機,非經許可,公司,商 號或使用者均不得擅自變更頻率、加大功率或變更原設計之特性及功 能。

第十四條→低功率射頻電機之使用不得影響飛航安全及干擾合法通信;經發現有干擾現象時‧應立即停用‧並改善至無干擾時方得繼續使用。前項合法通信‧指依電信法規定作業之無線電通信。 低功率射頻電機須忍受合法通信或工業、科學及醫療用電波輻射性電機設備之干擾。

#### U.S. Federal Communications Commission (FCC) Statements

#### Compliance Statement

The changes or modifications not expressly approved by the party responsible for compliance could void the user's authority to operate the equipment.

To comply with the FCC RF exposure compliance requirements, this device and its antenna must not be co-located or operating to conjunction with any other antenna or transmitter.

This device complies with part 15 of the FCC Rules. Operation is subject to the following two conditions:

- 1. This device may not cause harmful interference, and
- This device must accept any interference received, including interferences that may cause undesired operation.

When using IEEE 802.11a wireless LAN, this product is restricted to indoor use, due to its operation in the 5.15 to 5.25GHz frequency range. The FCC requires this product to be used indoors for the frequency range of 5.15 to 5.25GHz to reduce the potential for harmful interference to co channel mobile satellite systems. Highpower radar is allocated as the primary user of the 5.25 to 5.35GHz and 5.65 to 5.85GHz bands. These radar stations can cause interference with and/or damage to this device.

#### Class B Part 15 Statement

For product available in the USA/Canada market, only channel 1~11 can be operated. Selection of other channels is not possible.

This equipment has been tested and found to comply with the limits for a Class B digital device, pursuant to Part 15 of the FCC Rules. These limits are designated to provide reasonable protection against harmful interferences in a residential installation. This equipment generates, uses and can radiate radio frequency energy and, if not installed and used in accordance with the instructions, may cause harmful interference to radio communications. However, there is no guarantee that interference will not occur in a particular installation. If this equipment does cause harmful interferences to radio or television reception, which can be determined by turning the equipment off and on, the user is encouraged to try to correct the interference by one or more of the following measures:

- Reorient or relocate the receiving antenna.
- · Increase the separation between the equipment and receiver.
- Connect the equipment into an outlet on a circuit different from that to which the receiver is connected.
- Consult the dealer or an experienced radio/TV technician for help.

#### Radiation Exposure Statement

This equipment complies with FCC radiation exposure limits set forth for an uncontrolled environment . This equipment should be installed and operated with minimum distance of 8 in or 20 cm between the radiator and your body. This transmitter must not be co-located or operating in conjunction with any other antenna or transmitter.

#### **EU Countries**

This device complies with the essential requirements and other relevant provisions of Directive 1999/5/EC. A copy of the Declaration may be obtained from http://support.avaya.com or Avaya Inc., 4655 Great America Parkway, Santa Clara, CA 95054–1233 USA.

#### **General Safety Warning**

- Use only the Avaya approved Limited Power Source power supplies specified for this product.
- There is a risk of explosion if you use an incorrect type of battery in the DECT handset. Replace used batteries with the correct battery type: Nickel Metal Hydride (NiMH), rechargeable, size AAA.
  - This product uses NiMH batteries which are recyclable and must not be disposed of as municipal waste to reduce the risk of releasing substances into the environment. At the end of the battery's useful life, remove the rechargeable batteries and take them to the nearest battery collection location to be recycled.

- · Ensure that you:
  - Do not operate the device near water.
  - Do not use the device during a lightning storm.
  - Do not report a gas leak while in the vicinity of the leak.
  - Limit the power to the device over telecommunications wiring to 36-57 volt DC or ≤ 1.3 ampere DC.

To ensure the EMC Class B compliance when using a Collaboration Station with an external HDMI monitor, the monitor must be of a type with an external AC or DC power supply.

#### **Trademarks**

The trademarks, logos and service marks ("Marks") displayed in this site, the Documentation, Hosted Service(s), and product(s) provided by Avaya are the registered or unregistered Marks of Avaya, its affiliates, its licensors, its suppliers, or other third parties. Users are not permitted to use such Marks without prior written consent from Avaya or such third party which may own the Mark. Nothing contained in this site, the Documentation, Hosted Service(s) and product(s) should be construed as granting, by implication, estoppel, or otherwise, any license or right in and to the Marks without the express written permission of Avaya or the applicable third party.

Avaya is a registered trademark of Avaya Inc.

All non-Avaya trademarks are the property of their respective owners. Linux $^{\otimes}$  is the registered trademark of Linus Torvalds in the U.S. and other countries.

## **Contents**

| Chapter 1: Introduction                                            | 11 |
|--------------------------------------------------------------------|----|
| Purpose                                                            | 11 |
| Change history                                                     | 11 |
| Chapter 2: Setting up Avaya 9608 9608G and 9611G IP Deskphones SIP | 12 |
| Introduction to 9608/9608G and 9611G SIP deskphones                |    |
| Physical layoutPhysical layout                                     |    |
| Connection jacks                                                   |    |
| Deskphone stand                                                    | 16 |
| Locking and logging in to and logging out of your deskphone        | 17 |
| Logging in to your phone                                           | 17 |
| Locking and unlocking your deskphone                               | 17 |
| Logging out of your deskphone                                      | 18 |
| Chapter 3: Navigation                                              | 19 |
| Navigation tips                                                    |    |
| Icons on the deskphone                                             |    |
| Call history icons for 9608/9608G deskphones                       | 22 |
| Call history icons for 9611G Deskphones                            | 23 |
| Presence icons for 9608/9608G                                      |    |
| Presence icons for 9611G                                           | 24 |
| MLPP icons for 9608/9608G                                          | 24 |
| MLPP icons for 9611G                                               | 25 |
| Feature table                                                      | 25 |
| Avaya Menu                                                         | 27 |
| Network information                                                | 28 |
| Administrative messages                                            | 29 |
| Chapter 4: Operation                                               | 30 |
| Handling incoming calls                                            | 30 |
| Answering a call                                                   | 30 |
| Answering an incoming precedence call                              | 31 |
| Ignoring an incoming call                                          | 31 |
| Putting a call on hold                                             | 31 |
| Muting a call                                                      | 32 |
| Answering a call on a bridged line                                 | 32 |
| Joining a call on a bridged line                                   | 32 |
| Answering an active call on a monitored extension                  | 33 |
| Picking up a call to another call pickup group                     | 33 |
| Picking up a call to another extension                             |    |
| Answering a call for a call pickup group member                    | 33 |
| Interrupting a call with a whisper page                            | 34 |

| Handling mid-call operations                              | 34 |
|-----------------------------------------------------------|----|
| Making an unattended transfer                             |    |
| Making an attended transfer                               | 35 |
| Making a blind transfer                                   | 36 |
| Excluding others from bridging on to your call            | 37 |
| Independent alerting for each bridged call appearance     | 37 |
| Transferring a call to a monitored deskphone              |    |
| Viewing the status of monitored stations                  |    |
| Parking a call                                            | 39 |
| Unparking a call                                          | 39 |
| Handling a call by using MDA                              | 39 |
| Recording a call                                          | 40 |
| Handling outgoing calls                                   | 40 |
| Making a call                                             | 40 |
| Making a priority call                                    | 41 |
| Precedence call                                           | 41 |
| Making a precedence call by using Priority softkey        | 42 |
| Making a precedence call by using Avaya Menu              | 42 |
| Making a precedence call by using dial plan configuration | 42 |
| Making an emergency call                                  | 43 |
| Redialing a number                                        | 43 |
| Speed dialing a person                                    | 44 |
| Autodialing a pre-assigned number                         | 44 |
| Making a call using edit dialing                          | 44 |
| Calling a person from the contacts list                   | 45 |
| Making a call using URI dialing                           | 45 |
| Making a call using a Click to dial link                  | 45 |
| Calling a person from the call history                    | 46 |
| Dialing an E.164 number                                   | 46 |
| Making an auto intercom call                              | 46 |
| Calling someone in your intercom group                    | 47 |
| Initiating a group page                                   | 47 |
| Making an outgoing call on a bridged line                 | 48 |
| Speed dialing to a monitored extension                    | 48 |
| Handling Conference                                       | 49 |
| Using the conference feature                              | 49 |
| Adding a person to an active call                         | 49 |
| Adding a person on hold to a conference call              | 49 |
| Putting a conference call on hold                         | 50 |
| Dropping the last participant from a conference call      | 50 |
| Viewing the details for a conference                      | 50 |
| Handling Contacts                                         | 51 |
| Using the contacts feature                                | 51 |

## Contents

| Adding a new contact                                        | 51 |
|-------------------------------------------------------------|----|
| Editing a contact                                           | 52 |
| Searching for a contact                                     | 53 |
| Extended searching                                          | 53 |
| Viewing the details for a contact                           | 54 |
| Assigning specific ring tone to a contact                   | 54 |
| Deleting a contact                                          | 55 |
| Accessing Exchange contacts                                 | 55 |
| Handling Presence                                           | 56 |
| Presence                                                    | 56 |
| Viewing contact presence status                             | 56 |
| Changing the presence status                                | 56 |
| Enabling SAC when DND is active                             | 57 |
| Enabling Away Timer                                         | 57 |
| Handling Call History                                       | 58 |
| Call History                                                | 58 |
| Viewing the call history                                    | 58 |
| Viewing call history details                                | 59 |
| Adding an entry from the call history to your contacts list | 59 |
| Removing an entry from call history                         | 59 |
| Clearing all call history entries                           | 60 |
| Turning off call history                                    | 60 |
| Handling Calendar                                           | 60 |
| Using the Calendar                                          | 60 |
| Reviewing your appointments                                 | 61 |
| Calendar appointment reminders                              | 61 |
| Chapter 5: Customization                                    | 62 |
| Customizing Features                                        | 62 |
| Features                                                    | 62 |
| Accessing the Features screen                               | 62 |
| Using bridged call appearances                              | 63 |
| Monitoring other extensions at a glance                     | 63 |
| SLA Mon <sup>TM</sup>                                       | 63 |
| Long-term acoustic exposure protection                      | 64 |
| Assigning labels to auto-dial numbers                       | 65 |
| Setting up automatic call back                              | 65 |
| Blocking your extension from displaying during calls        | 66 |
| Displaying your extension on outgoing calls                 |    |
| Setting mute alert                                          | 66 |
| Setting up enhanced call pickup alerting                    | 67 |
| Tracing a malicious call                                    |    |
| Activating the LNCC feature                                 | 68 |
| Deactivating the LNCC feature                               | 69 |

|     | Visual alert for an encrypted call                                   | 69 |
|-----|----------------------------------------------------------------------|----|
|     | Activating EC500 for simultaneous ringing on multiple phones         | 69 |
|     | Extending a call to your cell phone (EC500)                          | 70 |
|     | Retrieving a voice message                                           | 70 |
|     | About Hotline                                                        | 70 |
|     | About Team Button                                                    | 71 |
|     | Browser                                                              | 72 |
|     | Using the WML browser                                                | 72 |
|     | Hunt Group Busy                                                      | 72 |
|     | Using Hunt Group Busy                                                | 73 |
|     | About forwarding calls                                               | 73 |
|     | Activating Send All Calls                                            | 73 |
|     | Activating call forwarding                                           | 74 |
|     | Disabling call forwarding                                            | 74 |
|     | Enabling call forwarding when your line is busy or you do not answer | 75 |
|     | Setting rules for enhanced call forwarding                           | 75 |
| Cus | stomizing Settings                                                   | 76 |
|     | Options & Settings                                                   | 76 |
|     | Displaying the Phone screen on dialing                               | 77 |
|     | Displaying the Phone screen on receiving a call                      | 77 |
|     | Displaying call timers                                               | 78 |
|     | Setting redial options                                               | 78 |
|     | Configuring visual alerts                                            | 79 |
|     | Setting the audio path                                               | 79 |
|     | Setting dialing options                                              | 79 |
|     | Toggling name and number                                             | 80 |
|     | Setting up speed dialing                                             | 80 |
|     | Setting up favorites                                                 | 80 |
|     | Personalizing labels                                                 | 81 |
|     | Adjusting the brightness or contrast of the display                  | 82 |
|     | Setting the text size                                                | 82 |
|     | Setting a ring tone for incoming forwarded calls                     | 82 |
|     | Setting a ring tone for your deskphone                               | 83 |
|     | Setting a ring tone for Team Button                                  | 83 |
|     | Assigning ring tone to a monitored station                           | 84 |
|     | Setting an alert for a call pickup group                             | 84 |
|     | Setting a ring tone for a call pickup group                          | 84 |
|     | Changing the background logo                                         | 85 |
|     | Turning button click sounds on and off                               |    |
|     | Turning error tones on or off                                        |    |
|     | Setting key repeat delay                                             | 86 |
|     | Activating mute alerting                                             |    |
|     | Enabling wireless headset bidirectional signaling                    |    |

## Contents

| Setting the phone screen width                 | 87 |
|------------------------------------------------|----|
| Turning Continuous Scrolling on or off         |    |
| Changing the display language                  | 88 |
| Setting the time format                        |    |
| Setting headset profile                        | 89 |
| Turning automatic gain control on or off       | 89 |
| Configuring Hearing Aid Compatibility          | 89 |
| Integrating other applications with your phone | 90 |
| Chapter 6: Troubleshooting                     | 92 |
| Limited access during failover                 | 92 |
| Chapter 7: Resources                           | 94 |
| Documentation                                  | 94 |
| Finding documents on the Avaya Support website | 96 |
| Viewing Avaya Mentor videos                    |    |
| Support                                        | 97 |
|                                                |    |

# **Chapter 1: Introduction**

# **Purpose**

This document describes how to use 9600 Series IP Deskphones features.

This document is intended for people who want to learn how to use 9600 Series IP Deskphones features.

# **Change history**

| Date       | Summary of changes                                                                    |  |
|------------|---------------------------------------------------------------------------------------|--|
| 06–03–2017 | New chapter titles and component maps added for aligning with the latest CE template. |  |
|            | Updates added for SIP 7.1 release.                                                    |  |
| 18–03–2016 | Updates for SIP 7.0.1 release.                                                        |  |
| 12–08–2015 | Updates for SIP 7.0 release.                                                          |  |
| 22–05–2014 | Updates for SIP 6.4 release.                                                          |  |
| 06–10–2013 | Updates for SIP 6.3 release.                                                          |  |
| 14-06-2013 | Updates for SIP 6.3.2 release.                                                        |  |

# Chapter 2: Setting up Avaya 9608 9608G and 9611G IP Deskphones SIP

## Introduction to 9608/9608G and 9611G SIP deskphones

Your deskphone provides many features that include:

- Viewing and managing your calls, call logs, and contacts list
- · Customizing your deskphone
- · Accessing your voice mail
- Using integrated WML browser

You can also attach up to three button modules to your deskphone to expand the available number of call appearances and features. Multiple button modules must all be the same type and same model.

The letter G in a deskphone model name indicates the presence of a built-in Gigabit Ethernet adapter that increases the transmission speed of data.

The 9611G deskphone has a color display, while the 9608 and 9608G models have a black and white display. The 9611G deskphone has a smaller display area than the 9608G deskphone. Only the 9608G deskphone has a LAN Ethernet LED on the back panel of the phone. Unless specifically stated in this guide, the two models are essentially the same in terms of features and functionality.

Your administrator might not have configured all functions and features described in this user guide.

# **Physical layout**

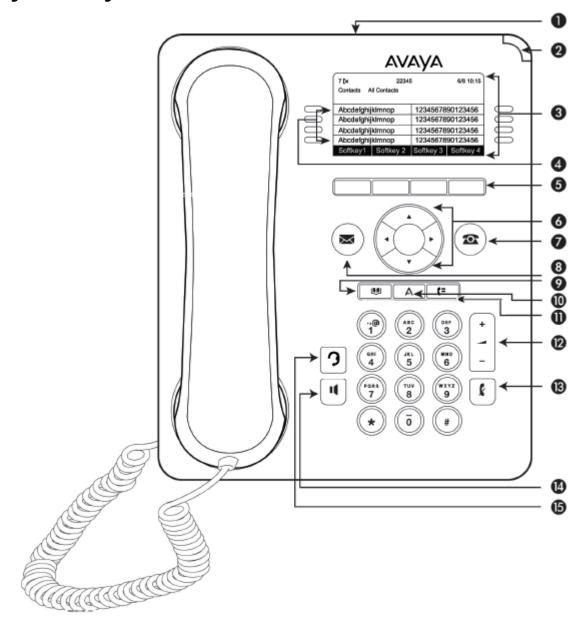

## Note:

Your deskphone might have labeled buttons.

The following table provides descriptions of the deskphone buttons and features.

| Callout<br>Number | Name                               | Icon if applicable | Description                                                                                                    |
|-------------------|------------------------------------|--------------------|----------------------------------------------------------------------------------------------------|
| 1                 | USB port                           | N/A                | While the 9608 and 9608G models do not have a USB port.                                                                                                    |
| 2                 | Message<br>waiting<br>indicator    | N/A                | An illuminated red light in the upper-right corner of your deskphone indicates that you have a voice mail. If you enabled Visual Alerting on your phone, this light flashes when you receive an incoming call. In addition to the message waiting indicator, the deskphone lights the Message button when you have voice mail.                                                                                                    |
| 3                 | Phone<br>display                   | N/A                | The first line shows status information such as the time and date, primary extension, error indications, and missed calls. The second line, called the Status Line, provides information, such as when you can use the right or left navigation arrows to view other screens or menus. The Status Line also provides messages related to the current application or the actions that you must perform on a screen. Call appearances appear below the Status Line. The number of call appearances available to make or receive calls depend on how your administrator administers the system. |
| 4                 | Features and call appearance lines | N/A                | The line buttons with integrated LEDs show which lines are in use and correspond to the lines on the display. Press the line button to select that line. For an incoming call, the green LED blinks. While the deskphone is off-hook, both the red and the green LED glow. Lines also indicate if the system or system number has enabled or disabled a feature in the Feature or System Numbers view. The green LED glows to indicate that a feature is enabled. When you turn off the feature, the LED turns off.                                                                          |
|                   |                                    |                    | For multiple call appearance alerting, the phone highlights the call appearance with the most recent incoming call.                                                                                                    |
| 5                 | Softkeys                           | N/A                | Use the softkeys to act on the highlighted line on the screen. The softkey labels show you the action that each key produces. The labels and the actions vary depending on the screen that the phone displays.                                                                                                    |

| Callout<br>Number | Name              | Icon if applicable | Description                                                                                                    |
|-------------------|-------------------|--------------------|----------------------------------------------------------------------------------------------------|
| 6                 | OK and navigation | N/A                | The <b>OK</b> button performs the action of the highlighted option of a menu.                                                                                                    |
|                   | arrows            |                    | Use the right and left navigation arrows to navigate from one screen to another, or to move the cursor during text input. Use the up and down navigation arrows to move from one line to another. However, if you are using the half-width mode, the up and down navigation arrows move one screen at a time, instead of one line at a time. |
| 7                 | Phone             | <b>2</b>           | The <b>Phone</b> button displays the Phone screen when you press the button. During a call, you can gain access to the following options from the Phone screen:                                                                                                    |
|                   |                   |                    | • Hold                                                                                                    |
|                   |                   |                    | Conference                                                                                                    |
|                   |                   |                    | Transfer                                                                                                    |
|                   |                   |                    | Drop call                                                                                                    |
| 8                 | Message           | $\bowtie$          | When you press <b>Message</b> , you are connected directly to your voice mail system. The deskphone lights this button when you have voice mail messages waiting. To listen to your voice mail messages, ensure that the system administrator configures the voice mail for your extension.                                                  |
| 9                 | Contacts          |                    | When you press <b>Contacts</b> , the Phone screen displays the entries in your contact list.                                                                                                    |
| 10                | Home              | Α                  | When you press <b>Home</b> , you gain access to the Avaya Menu to configure options and settings, access the browser or any applications available.                                                                                                    |
| 11                | History           | (E                 | When you press <b>History</b> , the Phone screen displays the history of your outgoing, incoming, and missed calls. The icon on the <b>History</b> the deskphone lights the button when you have missed calls. The top line shows the <b>Missed Call</b> icon and the number of calls that you have missed.                                  |
| 12                | Volume            | +1-                | If you press + or - on the <b>Volume</b> button on an active call, the phone increases or decreases the volume of your handset, headset, or speaker accordingly. When you are not on an active call, pressing these buttons adjusts the ringer volume.                                                                                       |
| 13                | Mute              | k                  | Press the <b>Mute</b> button to mute a call in progress. To take a call off mute, press <b>Mute</b> again.                                                                                                    |
| 14                | Speaker           | 11                 | Press the <b>Speaker</b> button to use the speakerphone. To take a call off speakerphone, lift the handset or press the <b>Headset</b> button.                                                                                                    |
| 15                | Headset           | 3                  |                                                                                                    |
| Ĺ                 |                   |                    |                                                                                                    |

# **Connection jacks**

The following image illustrates the connection jacks that are present on the back panel of Avaya Deskphone 9608/9608G and 9611G models. The image schematically describes which device to connect in which jack.

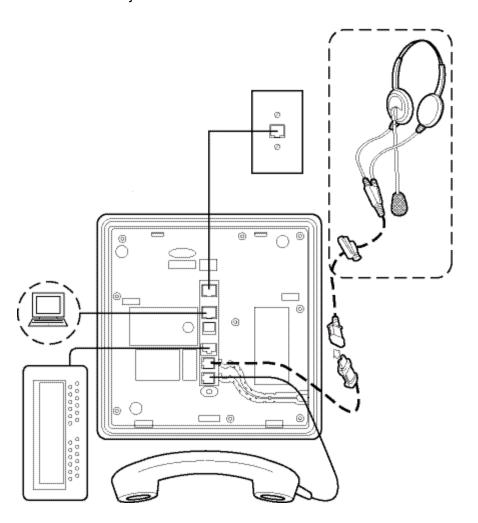

# **Deskphone stand**

You can place the phone on the stand in a flat position or at an angle. To place the phone vertically for wall mounting, reverse the tab located under the switchhook in the top ear piece pocket and ensure that the handset is in the correct position. You need a small screwdriver to lift the tab and reinsert back the reversed tab.

# Locking and logging in to and logging out of your deskphone

Logging in and out maintains your preferences, call information, and options if you share a telephone with other users.

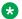

## Note:

Depending on how your phone is administered, for example, whether Call Log History backup is enabled or not, Call history may be lost when you log out your extension.

## Logging in to your phone

## About this task

Perform this task to log in to your phone.

The phone supports Multiple Device Access (MDA) using which you can register up to 10 SIP devices with your extension. If you register to multiple devices, you can perform functions, such as switching to another registered device during an active call or bridging on to calls at multiple registered devices.

## **Procedure**

- 1. On the login screen, enter the extension number that your administrator assigned to you for login.
- 2. Press Enter or OK or #.
- 3. Enter the password that your administrator assigned to you.
- Press Enter or OK or #.

## Locking and unlocking your deskphone

## About this task

Locking your phone when it is idle prevents it from being used to make a call, with the exception of an emergency call. When locked, a padlock symbol displays and the only actions you can take are to receive calls, make an emergency call, or unlock the phone. Locking your phone does not log it out; you are still logged in but must enter your login password when you unlock the phone. If you press a button that is not allowed on a locked phone, an error is displayed with a beep.

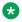

## Note:

Ensure that you do not have any active calls when you lock the phone.

When you lock your phone, your presence status changes to *Away*.

## **Procedure**

- 1. From the Features screen, press **Phone Lock**.
- 2. Press Lock on the phone screen.
- 3. To unlock your phone, press **Unlock** and enter the password you use for deskphone login.

## Logging out of your deskphone

- 1. Press Home.
- 2. Press Settings.
- 3. Press Log Out.
- 4. Press **Yes** when the deskphone prompts for confirmation.

# **Chapter 3: Navigation**

# **Navigation tips**

When navigating through the options and features on your deskphone display, use the navigation arrows to scroll and buttons to select lines or options.

The deskphone displays navigation icons () on the phone display to indicate that you can scroll to more options or information. Use the right and left navigation buttons to move between the Phone screen and Features list, or the Features list and the System Numbers list.

# Icons on the deskphone

The following table lists the icons used in the 9608 and 9608G IP deskphones.

| Icon       | Description                                                                                |  |
|------------|--------------------------------------------------------------------------------------------|--|
| (x         | Missed call on your phone. A call was not answered or was forwarded to voice mail.         |  |
| <b>+</b> [ | Incoming call; indicates you have answered this call.                                      |  |
| +(         | Outgoing call; indicates you have made this call.                                          |  |
| ▶ <b>≡</b> | EC500 is activated.                                                                        |  |
|            | Incoming call is alerting.                                                                 |  |
| C          | Call is active.                                                                            |  |
| 2          | Call is on hold.                                                                           |  |
| α          | Conference is active.                                                                      |  |
| 브          | Conference is on hold.                                                                     |  |
| •          | Use the Right or Left navigation arrow for additional pages/screens/options.               |  |
| •          | Scroll left for other options.                                                             |  |
| •          | Scroll right for other options.                                                            |  |
| *          | Scroll up or down when there is more information than can display in the application area. |  |

| Icon                                                                                                    | Description                                                                                                    |  |
|----------------------------------------------------------------------------------------------------|----------------------------------------------------------------------------------------------------|--|
| £                                                                                                    | The call in progress is muted.                                                                                                    |  |
| <b>&amp;</b>                                                                                                    | Pressing - on the <b>Volume</b> button continuously causes the ringer volume to turn off. To reinstate volume, press + on the <b>Volume</b> button.                         |  |
| Icon indicating the deskphone is not connected to its network at operating in "failover" mode. Some features might not be availa correctly. See the topic <i>Limited access during failover</i> for inform |                                                                                                    |  |
|                                                                                                    | If this icon displays in the appearance line, the icon indicates that the phone has encountered a failure and has preserved the media session until the near user hangs up. |  |
| *                                                                                                    | You have designated this contact or feature as a "favorite."                                                                                                    |  |
| <b>[</b> ;                                                                                                    | Indicates that the Send All Calls feature is on.                                                                                                    |  |
| <b>(ID</b>                                                                                                    | Indicates that the call is using a wideband codec for excellent quality voice call.                                                                                         |  |
|                                                                                                    | Indicates a low network performance or presence of local network issues that might result in lower call quality.                                                            |  |
| <b>(</b> )                                                                                                    | Indicates that the user enabled the LNCC feature. The LNCC feature changes the Multiple Call Appearance deskphone to a Single Call Appearance deskphone.                    |  |
| <b>1</b>                                                                                                    | Indicates that the SLA Mon <sup>™</sup> agent has taken control of the deskphone.                                                                                           |  |
| REC                                                                                                    | Indicates that the call is being recorded for SLA Mon™.                                                                                                    |  |
| Δ                                                                                                    | Indicates the Team button ringing state.                                                                                                    |  |

The following table lists the icons used in the 9611G IP deskphone.

| Icon       | Description                                           |
|------------|-------------------------------------------------------|
| <b>€</b> x | Microphone is muted.                                  |
| <b>«</b>   | Missed call on your phone.                            |
| · ·        | Incoming call; indicates you have answered this call. |
| ·          | Outgoing call; indicates you have made this call.     |
| 届          | The deskphone has activated the EC500 feature.        |
| <b>A</b>   | Incoming call is alerting.                            |
| C          | Call is active.                                       |

| Icon        | Description                                                                                                    |
|-------------|----------------------------------------------------------------------------------------------------|
| _           | Call is on hold.                                                                                                    |
| CC          | Conference is active.                                                                                                    |
| <u> </u>    | Conference is on hold.                                                                                                    |
| •           | Use the Right or Left navigation arrow to see more pages/screens/options.                                                                                                    |
| 4           | Scroll left for other options.                                                                                                    |
| <b>&gt;</b> | Scroll right for other options.                                                                                                    |
| <b>‡</b>    | Scroll up or down when the application area has more information than it can display.                                                                                                    |
| Ax          | Pressing - on the <b>Volume</b> button continuously causes the volume to turn off. To reinstate volume, press + on the <b>Volume</b> button.                                                                                           |
| Ξ           | Team icon indicating this team member is available.                                                                                                    |
| Œ           | Team icon indicating this team member is busy on a call and unavailable.                                                                                                    |
| 6           | Team icon indicating this team member is not on a call, but is forwarding incoming calls.                                                                                                    |
| O           | Team icon indicating this team member is busy on a call and is forwarding incoming calls.                                                                                                    |
| A           | Indicates that the deskphone is not connected to the session manager and is operating in "failover" mode. Some features might not be available or work correctly. See the topic <i>Limited access during failover</i> for information. |
|             | If the appearance line displays the icon, the icon indicates that the phone has encountered a failure and has preserved the media session until the near user hangs up. Icon also indicates non-AST mode.                              |
| *           | You have designated this contact or feature as a "favorite."                                                                                                    |
| ⊬d          | The icon shown applies to the deskphones with color display. The EC500 feature is on.                                                                                                    |
| <b>(*</b>   | The icon shown applies to the deskphones with color display. The Send All Calls feature is on.                                                                                                    |
| HD          | Indicates that the call is using a wideband codec for excellent voice quality.                                                                                                    |
|             | Indicates a low network performance or presence of local network issues that might result in lower call quality.                                                                                                    |

| Icon       | Description                                                                                                    |
|------------|----------------------------------------------------------------------------------------------------|
| <b>(</b> ) | Indicates that the user enabled the LNCC feature.  User can control the number of concurrent incoming calls by using the Limit Number of Concurrent Calls (LNCC) feature that changes the Multiple Call Appearance deskphone to a Single Call Appearance deskphone. If the user receives an incoming call when the LNCC feature is active and the user is already on a call, the caller gets the busy tone. |
| CTRL       | Indicates that the SLA Mon <sup>™</sup> agent has taken control of the deskphone.                                                                                                    |
| REC        | Indicates that the call is being recorded for SLA Mon™.                                                                                                    |
| â          | Indicates that the end to end call is secured.                                                                                                    |

## **Related links**

Call history icons for 9608/9608G deskphones on page 22

Call history icons for 9611G Deskphones on page 23

Presence icons for 9608/9608G on page 23

Presence icons for 9611G on page 24

MLPP icons for 9608/9608G on page 24

MLPP icons for 9611G on page 25

# Call history icons for 9608/9608G deskphones

The following icons indicate the types of calls.

| Icon       | Name          | Description                                                                              |
|------------|---------------|------------------------------------------------------------------------------------------|
| C>         | Missed call   | Indicates that you did not answer the call or had forwarded the call to your voice mail. |
| <b>→</b> C | Answered call | Indicates that you have answered the call.                                               |
| +(         | Outgoing call | Indicates that you have made the call.                                                   |
| C=         | Bridged call  | Indicates the number of bridged calls.                                                   |

## Related links

Icons on the deskphone on page 19

# **Call history icons for 9611G Deskphones**

| Icon     | Description                                                                                  |
|----------|----------------------------------------------------------------------------------------------|
| ¢.       | Missed call; indicates you did not answer this call or had forwarded the call to voice mail. |
| · ·      | Incoming call; indicates you have answered this call.                                        |
| <b>u</b> | Outgoing call; indicates you have made this call.                                            |
| <b>€</b> | Indicates the number of bridged calls.                                                       |

## **Related links**

<u>Icons on the deskphone</u> on page 19

## Presence icons for 9608/9608G

| Icon | Name                  | Description                                                                    |
|------|-----------------------|--------------------------------------------------------------------------------|
| •    | Available             | User is available and can communicate.                                         |
| 0    | On a call             | User is on a call.                                                             |
| 0    | Busy                  | User is busy.                                                                  |
| •    | Away                  | User is away from the deskphone.                                               |
| •    | Do not Disturb        | User does not want to communicate.                                             |
| •    | Out of Office/Offline | Out of Office: User is out from the office.                                    |
|      |                       | Offline: User wants to appear invisible.                                       |
| 9    | Unknown               | The presence status of the user is unknown or the deskphone is not registered. |

## **Related links**

Icons on the deskphone on page 19

## Presence icons for 9611G

| Icon     | Name                  | Description                                                                    |
|----------|-----------------------|--------------------------------------------------------------------------------|
| •        | Available             | User is available and can communicate.                                         |
| <b>9</b> | On a call             | User is on a call.                                                             |
| 0        | Busy                  | User is busy.                                                                  |
| <u>•</u> | Away                  | User is away from the deskphone.                                               |
| •        | Do not Disturb        | User does not want to communicate.                                             |
| 0        | Out of Office/Offline | Out of Office: User is out from the office.                                    |
|          |                       | Offline: User wants to appear invisible.                                       |
| <b>②</b> | Unknown               | The presence status of the user is unknown or the deskphone is not registered. |

## Related links

Icons on the deskphone on page 19

## **MLPP icons for 9608/9608G**

| Icon | Name           | Description                                                                      |
|------|----------------|----------------------------------------------------------------------------------|
| •    | Priority       | Priority icon for a priority call.                                               |
| •    | Immediate      | Immediate icon for a priority call with a higher precedence value than Priority. |
|      | Flash          | Flash icon for a priority call with a higher precedence value than Immediate.    |
|      | Flash Override | Flash override icon for a priority call with highest precedence.                 |

## Related links

**Icons on the deskphone** on page 19

## MLPP icons for 9611G

| Icon | Name           | Description                                                                      |
|------|----------------|----------------------------------------------------------------------------------|
| •    | Priority       | Priority icon for a priority call.                                               |
|      | Immediate      | Immediate icon for a priority call with a higher precedence value than Priority. |
| .1   | Flash          | Flash icon for a priority call with a higher precedence value than Immediate.    |
|      | Flash Override | Flash override icon for a priority call with highest precedence.                 |

## **Related links**

Icons on the deskphone on page 19

## Feature table

## Feature table

Use this table as a reference to standard feature names and their corresponding references. Depending on how your system is administered, not all features shown here may be available to you. For detailed information about a feature, see the corresponding topics.

| Feature Name         | Reference                                                                           |
|----------------------|-------------------------------------------------------------------------------------|
| Autodial             | See the topic <i>Autodialing a pre-assigned number</i> for more information.        |
| Auto Icom or Auto In | See the topic <i>Making an auto intercom call</i> for more information.             |
| Auto Callback        | See the topic Setting up automatic call back for more information.                  |
| BCA                  | See the topic <i>Bridge Call Appearance</i> for more information.                   |
| Busy Indicator       | See the topic <i>Monitoring other extensions at a glance</i> for more information.  |
| Call park            | See the topic Parking a call for more information.                                  |
| Call pickup          | See the topic Answering a call for a call pickup group member for more information. |
| Call unparking       | See the topic <i>Unparking a call</i> for more information.                         |

| ECF See the topic Enhanced Call Forwarding feature for more information.  See the topic Calling someone in your intercom group for more information.  Dir Pickup See the topic Picking up a call to another extension for more information.  EC500 See the topic Activating EC500 for simultaneous ringing on multiple phones for more information.  Exclusion See the topic Excluding others from bridging on to your call for more information.  Extend Call See the topic Extending a call to your cell phone (EC500) for more information.  Ext Pickup See the topic Picking up a call to another call pickup group for more information.  Ext Pickup See the topic Initiating a group page for more information.  Ext Pickup See the topic Initiating a group page for more information.  HAC See the topic Configuring Hearing Aid Compatibility for more information.  Hotline See the topic About Hotline for more information.  Hunt Group Busy See the topic Hunt Group Busy for more information.  LNCC See the topic Activating the LNCC feature for more information.  MCT Act See the topic Tracing a malicious call for more information.  MCT Act See the topics Switching to another deskphone during an active call and Logging in to your deskphone for more information.  See the topic Logging in to your deskphone for                                                                                                    | Feature Name           | Reference                                                                                 |
|----------------------------------------------------------------------------------------------------|------------------------|-------------------------------------------------------------------------------------------|
| Iline is busy or you do not answer for more information.  CPN Block See the topic Blocking your extension from displaying during calls for more information.  CPN Unblock See the topic Displaying your extension on outgoing calls for more information.  ECF See the topic Enhanced Call Forwarding feature for more information.  Dial Icom See the topic Calling someone in your intercom group for more information.  Dir Pickup See the topic Picking up a call to another extension for more information.  EC500 See the topic Activating EC500 for simultaneous ringing on multiple phones for more information.  Exclusion See the topic Excluding others from bridging on to your call for more information.  Extend Call See the topic Excluding a call to your cell phone (EC500) for more information.  Ext Pickup See the topic Picking up a call to another call pickup group for more information.  Group page See the topic Initiating a group page for more information.  HAC See the topic Configuring Hearing Aid Compatibility for more information.  Hottine See the topic Configuring Hearing Aid Compatibility for more information.  Hottine See the topic About Hotline for more information.  Hottine See the topic Activating the LNCC feature for more information.  CROW See the topic Tracing a malicious call for more information.  MICT Act See the topic Tracing a malicious call for more information.  MICT Act See the topic Switching to another deskphone during an active call and Logging in to your deskphone for more information.  Offline call log See the topic Logging in to your deskphone for                                                                                                    | Cfrwd or CFrwd         |                                                                                           |
| displaying during calls for more information.  CPN Unblock  See the topic Displaying your extension on outgoing calls for more information.  ECF  See the topic Enhanced Call Forwarding feature for more information.  Dial Icom  See the topic Calling someone in your intercom group for more information.  Dir Pickup  See the topic Picking up a call to another extension for more information.  EC500  See the topic Activating EC500 for simultaneous ringing on multiple phones for more information.  Exclusion  See the topic Excluding others from bridging on to your call for more information.  Extend Call  See the topic Excluding a call to your cell phone (EC500) for more information.  Ext Pickup  See the topic Picking up a call to another call pickup group for more information.  Group page  See the topic Initiating a group page for more information.  HAC  See the topic Configuring Hearing Aid Compatibility for more information.  Hotline  See the topic About Hotline for more information.  Hunt Group Busy  See the topic Activating the LNCC feature for more information.  MCT Act  See the topic Tracing a malicious call for more information.  MCT Act  See the topic Tracing a malicious call for more information.  MCT Act  See the topic Tracing a malicious call for more information.  MCT Act  See the topic Tracing a malicious call for more information.  MCT Act  See the topic Tracing a malicious call for more information.  MCT Act  See the topic Tracing a malicious call for more information.  MCT Act  See the topic Tracing a malicious call for more information.  MCT Act  See the topic Tracing a malicious call for more information.  MCT Act  See the topic Tracing a malicious call for more information. | CFBDA                  | line is busy or you do not answer for more                                                |
| ECF See the topic Enhanced Call Forwarding feature for more information.  See the topic Calling someone in your intercom group for more information.  Dir Pickup See the topic Picking up a call to another extension for more information.  EC500 See the topic Activating EC500 for simultaneous ringing on multiple phones for more information.  Exclusion See the topic Excluding others from bridging on to your call for more information.  Extend Call See the topic Extending a call to your cell phone (EC500) for more information.  Ext Pickup See the topic Picking up a call to another call pickup group for more information.  Ext Pickup See the topic Initiating a group page for more information.  Ext Pickup See the topic Initiating a group page for more information.  HAC See the topic Configuring Hearing Aid Compatibility for more information.  Hotline See the topic About Hotline for more information.  Hunt Group Busy See the topic Hunt Group Busy for more information.  LNCC See the topic Activating the LNCC feature for more information.  MCT Act See the topic Tracing a malicious call for more information.  MCT Act See the topics Switching to another deskphone during an active call and Logging in to your deskphone for more information.  See the topic Logging in to your deskphone for                                                                                                    | CPN Block              |                                                                                           |
| more information.  Dial Icom  See the topic Calling someone in your intercom group for more information.  See the topic Picking up a call to another extension for more information.  EC500  See the topic Activating EC500 for simultaneous ringing on multiple phones for more information.  Exclusion  Extend Call  See the topic Excluding others from bridging on to your call for more information.  Extend Call  See the topic Extending a call to your cell phone (EC500) for more information.  Ext Pickup  See the topic Picking up a call to another call pickup group for more information.  Group page  See the topic Initiating a group page for more information.  HAC  See the topic Configuring Hearing Aid Compatibility for more information.  Hotline  See the topic About Hotline for more information.  Hunt Group Busy  See the topic About Hotline for more information.  LNCC  See the topic Activating the LNCC feature for more information.  See the topic Tracing a malicious call for more information.  MCT Act  See the topic Switching to another deskphone during an active call and Logging in to your deskphone for more information.  Offline call log  See the topic Logging in to your deskphone for                                                                                                    | CPN Unblock            | See the topic <i>Displaying your extension on outgoing calls</i> for more information.    |
| Dir Pickup  See the topic Picking up a call to another extension for more information.  EC500  See the topic Activating EC500 for simultaneous ringing on multiple phones for more information.  Exclusion  Exclusion  See the topic Excluding others from bridging on to your call for more information.  Extend Call  See the topic Extending a call to your cell phone (EC500) for more information.  Ext Pickup  See the topic Picking up a call to another call pickup group for more information.  Group page  See the topic Configuring Hearing Aid Compatibility for more information.  HAC  See the topic Configuring Hearing Aid Compatibility for more information.  Hotline  See the topic Hunt Group Busy for more information.  LNCC  See the topic Activating the LNCC feature for more information.  MCT Act  See the topic Tracing a malicious call for more information.  See the topic Switching to another deskphone during an active call and Logging in to your deskphone for more information.  See the topic Logging in to your deskphone for                                                                                                    | ECF                    |                                                                                           |
| for more information.  EC500  See the topic Activating EC500 for simultaneous ringing on multiple phones for more information.  Exclusion  See the topic Excluding others from bridging on to your call for more information.  Extend Call  See the topic Extending a call to your cell phone (EC500) for more information.  Ext Pickup  See the topic Picking up a call to another call pickup group for more information.  Group page  See the topic Initiating a group page for more information.  HAC  See the topic Configuring Hearing Aid Compatibility for more information.  Hotline  See the topic About Hotline for more information.  Hunt Group Busy  See the topic Activating the LNCC feature for more information.  LNCC  See the topic Activating the LNCC feature for more information.  MCT Act  See the topic Tracing a malicious call for more information.  Multiple Device Access  See the topics Switching to another deskphone during an active call and Logging in to your deskphone for more information.  Offline call log  See the topic Logging in to your deskphone for                                                                                                    | Dial Icom              |                                                                                           |
| Exclusion  See the topic Excluding others from bridging on to your call for more information.  Extend Call  See the topic Extending a call to your cell phone (EC500) for more information.  Ext Pickup  See the topic Picking up a call to another call pickup group for more information.  Group page  See the topic Initiating a group page for more information.  HAC  See the topic Configuring Hearing Aid Compatibility for more information.  Hotline  See the topic About Hotline for more information.  Hunt Group Busy  See the topic Hunt Group Busy for more information.  LNCC  See the topic Activating the LNCC feature for more information.  MCT Act  See the topic Tracing a malicious call for more information.  Multiple Device Access  See the topics Switching to another deskphone during an active call and Logging in to your deskphone for more information.  Offline call log  See the topic Logging in to your deskphone for                                                                                                    | Dir Pickup             |                                                                                           |
| Extend Call  See the topic Extending a call to your cell phone (EC500) for more information.  Ext Pickup  See the topic Picking up a call to another call pickup group for more information.  Group page  See the topic Initiating a group page for more information.  See the topic Configuring Hearing Aid Compatibility for more information.  Hotline  See the topic About Hotline for more information.  Hunt Group Busy  See the topic Hunt Group Busy for more information.  LNCC  See the topic Activating the LNCC feature for more information.  MCT Act  See the topic Tracing a malicious call for more information.  Multiple Device Access  See the topics Switching to another deskphone during an active call and Logging in to your deskphone for more information.  Offline call log  See the topic Logging in to your deskphone for                                                                                                    | EC500                  |                                                                                           |
| Ext Pickup  See the topic Picking up a call to another call pickup group for more information.  Group page  See the topic Initiating a group page for more information.  HAC  See the topic Configuring Hearing Aid Compatibility for more information.  Hotline  See the topic About Hotline for more information.  Hunt Group Busy  See the topic Hunt Group Busy for more information.  LNCC  See the topic Activating the LNCC feature for more information.  MCT Act  See the topic Tracing a malicious call for more information.  Multiple Device Access  See the topics Switching to another deskphone during an active call and Logging in to your deskphone for more information.  Offline call log  See the topic Logging in to your deskphone for                                                                                                    | Exclusion              |                                                                                           |
| Group page  See the topic Initiating a group page for more information.  HAC  See the topic Configuring Hearing Aid Compatibility for more information.  Hotline  See the topic About Hotline for more information.  Hunt Group Busy  See the topic Hunt Group Busy for more information.  LNCC  See the topic Activating the LNCC feature for more information.  MCT Act  See the topic Tracing a malicious call for more information.  Multiple Device Access  See the topics Switching to another deskphone during an active call and Logging in to your deskphone for more information.  Offline call log  See the topic Logging in to your deskphone for                                                                                                    | Extend Call            |                                                                                           |
| information.  See the topic Configuring Hearing Aid Compatibility for more information.  Hotline  See the topic About Hotline for more information.  Hunt Group Busy  See the topic Hunt Group Busy for more information.  LNCC  See the topic Activating the LNCC feature for more information.  MCT Act  See the topic Tracing a malicious call for more information.  Multiple Device Access  See the topics Switching to another deskphone during an active call and Logging in to your deskphone for more information.  Offline call log  See the topic Logging in to your deskphone for                                                                                                    | Ext Pickup             | See the topic <i>Picking up a call to another call pickup group</i> for more information. |
| for more information.  Hotline  See the topic About Hotline for more information.  Hunt Group Busy  See the topic Hunt Group Busy for more information.  LNCC  See the topic Activating the LNCC feature for more information.  MCT Act  See the topic Tracing a malicious call for more information.  Multiple Device Access  See the topics Switching to another deskphone during an active call and Logging in to your deskphone for more information.  Offline call log  See the topic Logging in to your deskphone for                                                                                                    | Group page             |                                                                                           |
| Hunt Group Busy  See the topic Hunt Group Busy for more information.  LNCC  See the topic Activating the LNCC feature for more information.  MCT Act  See the topic Tracing a malicious call for more information.  Multiple Device Access  See the topics Switching to another deskphone during an active call and Logging in to your deskphone for more information.  Offline call log  See the topic Logging in to your deskphone for                                                                                                    | HAC                    |                                                                                           |
| information.  LNCC  See the topic Activating the LNCC feature for more information.  MCT Act  See the topic Tracing a malicious call for more information.  Multiple Device Access  See the topics Switching to another deskphone during an active call and Logging in to your deskphone for more information.  Offline call log  See the topic Logging in to your deskphone for                                                                                                    | Hotline                | See the topic About Hotline for more information.                                         |
| information.  MCT Act  See the topic Tracing a malicious call for more information.  Multiple Device Access  See the topics Switching to another deskphone during an active call and Logging in to your deskphone for more information.  Offline call log  See the topic Logging in to your deskphone for                                                                                                    | Hunt Group Busy        | · · · · · · · · · · · · · · · · · · ·                                                     |
| information.  Multiple Device Access  See the topics Switching to another deskphone during an active call and Logging in to your deskphone for more information.  Offline call log  See the topic Logging in to your deskphone for                                                                                                    | LNCC                   |                                                                                           |
| during an active call and Logging in to your deskphone for more information.  Offline call log  See the topic Logging in to your deskphone for                                                                                                    | MCT Act                | · · ·                                                                                     |
|                                                                                                    | Multiple Device Access | during an active call and Logging in to your                                              |
| more information.                                                                                                    | Offline call log       | See the topic <i>Logging in to your deskphone</i> for more information.                   |
| Presence See the topic <i>Presence</i> for more information.                                                                                                    | Presence               | See the topic <i>Presence</i> for more information.                                       |

| Feature Name                                                            | Reference                                                                          |
|-------------------------------------------------------------------------|------------------------------------------------------------------------------------|
| Priority Call                                                           | See the topic <i>Making a priority call</i> for more information.                  |
| SendAllCalls, SAC, or SAC with a third-party's extension, if applicable | See the topic <i>Activating Send All Calls</i> for more information.               |
| SLA Mon™                                                                | See the topic <i>SLA Mon</i> <sup>™</sup> <i>overview</i> for more information.    |
| Team                                                                    | See the topic <i>About Team Button</i> for more information.                       |
| Transfer to Voicemail                                                   | See the topic <i>Sending an active call to voicemail</i> for more information.     |
| Whisper Act                                                             | See the topic <i>Interrupting a call with a whisper page</i> for more information. |

## Avaya Menu

You can use **Avaya Menu** to adjust and customize options and settings for your deskphone, access additional web-based applications, get information about your phone and network settings, log out, and use **Administration** menu.

## Note:

The menus and submenus that appear depend on how the administrator has configured your extension. Some options or submenus might not be available. Contact your system administrator if you have any questions.

- Options & Settings
- Priority Call
- My Presence
- Browser
- Network Information
- Log Out
- Administration
- About Avaya

**Options & Settings** lets you change your call settings, personalize button labels, adjust brightness and contrast, select your ringing pattern, set up favorites, assign speed dial entries, and more.

**Priority Call** lets you make a precedence call.

**My Presence** lets you change your presence status to Available, Busy, Away, Do Not Disturb, Out of Office, or Offline. You can also set the selection to automatic.

**Browser** contains additional web-based applications. If your administrator did not configure the browser option for your deskphone, your deskphone does not display the browser option.

**Network Information** has a submenu with different viewing options: Audio parameters, RTCP-XR, IP (Internet Protocol) parameters, Quality of Service, Interfaces, 802.1X Parameters, Miscellaneous, and Diagnostics. Your administrator might ask you to use this option to check phone settings or network settings to investigate problems.

**Log Out** lets you sign off the phone, to protect your settings or to let another user to log in.

**Administration** provides access to the administrative settings of the phone.

**About Avaya** provides the release number of your phone software.

## **Network information**

Your system administrator might ask you to check the phone or network settings to investigate problems. You can get network information from the Avaya Menu. The monochrome icons are valid for 9608G IP Deskphones SIP and the colored icons for Avaya 9611G IP Deskphones SIP model.

The Low Network Quality icon on the top line of the phone display indicates if an issue with the network might be affecting call quality. Navigate to the Network Information screen to view the related network information.

The Low Network Quality icon on the top line of the 9611 phone display indicates if an issue with the network might be affecting call quality. Navigate to the Network Information screen to view the related network information.

An HD Sound Quality icon **ID** on the top line of the phone display indicates that the call is using a wideband audio codec. Navigate to the Network Information screen to view the related network information.

An HD Sound Quality icon on the top line of the phone display indicates that the call is using a good quality sound codec. Navigate to the Network Information screen to view the related network information.

Network Information has different screens for viewing the options: Audio parameters that include extended audio parameters for RTCP-XR, IP parameters, Quality of Service, Interfaces, 802.1X Parameters, Miscellaneous, and Diagnostics.

Contact your administrator for more information on the options related to network information and the settings that the system requires.

## Administrative messages

Your administrator can send or push important messages such as notification of an early office shut down because of bad weather. The administrator can also send information about an imminent service interruption to your deskphone.

These types of messages can take any of the following forms:

- A text message streaming across the top display line, that also accompanies an audible alert.
- An audible alert broadcast through the Speaker or the headset if that device is active.
- An interrupt screen notifying you that you are receiving an audio alert.

While receiving an audible alert, you can change between the speaker, handset, and headset, can stop the transmission of pushed audio content by going on-hook, and can adjust the volume, as you normally do during a call.

# **Chapter 4: Operation**

## Handling incoming calls

## Answering a call

## About this task

When you receive an incoming call, the phone selects the incoming call automatically. However, if you are already on a call or if you receive more than one incoming call at a time, you might need to select the call you want to answer manually.

## Note:

The procedure for answering a call might vary depending on how the administrator has configured your phone.

If you do not have the **Go to Phone Screen on Ringing** option enabled and if the phone does not display the Phone screen, incoming calls display on the top line of the screen. You can press the corresponding line button (LED) to answer the call.

#### **Procedure**

Answer an incoming call in one of the following ways:

- If you are not on another call, lift the handset or press the line button next to the incoming call, press Speaker, OK, or Answer to answer the call using the speakerphone, or press Headset to answer using the headset.
- If you are on another call, from the Phone screen, scroll to the line with the incoming call and press **Answer** or **OK**. The deskphone automatically answers the incoming call and puts the previous call on hold.

## Note:

To automatically display the Phone screen when you receive an incoming call, set the **Phone Screen on Ringing** option to **Yes**.

## Answering an incoming precedence call

## About this task

Use this procedure to answer an incoming precedence call. An alerting tone is played and precedence level is displayed at the receiving end. The precedence levels are categorized as:

- FO: Flash Override. Precedence level is highest.
- FL: Flash. Precedence level is higher than IM.
- IM: Immediate. Precedence level is higher than PR.
- PR: Priority. Precedence level is higher than a routine call.

## **Procedure**

Do one of the following:

- Pick up the handset.
- Press Speaker or Headset button.

A Preempting Notification screen is displayed with a preempt tone if there are no available call appearance lines. You need to select **End Call** softkey to answer the precedence call.

## Ignoring an incoming call

## About this task

Use this procedure to turn off the ringer for an incoming call.

## **Procedure**

From the Phone screen, press **Ignore**.

## Putting a call on hold

## **Procedure**

- 1. Press **Phone** to view the main Phone screen, if necessary.
- 2. If you are not active on the line you want to put on hold, select that line.
- 3. Press Hold.

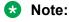

The phone might display a hold timer when you put a call on hold.

4. Press **Resume**, **OK** button, or the line button of the held call to retrieve the call. Your system administrator might have administered the Hold Recall feature, which alerts you visually and with a priority ring to remind you of a held call after a certain period of time.

## Muting a call

## About this task

While on a call, you can mute the microphone of your phone so that the other party cannot hear you.

## **Procedure**

- 1. Press **Mute** during a call so that the other person on the call cannot hear you.
- 2. Press **Mute** again to unmute the call.

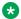

#### Note:

When you mute the call, the Mute button light is on and the top line displays the Mute icon.

## Answering a call on a bridged line

## About this task

Answering a call on a bridged line is the same as answering the call on a primary line. For multiple call appearance alerting, the phone highlights the call appearance with the most recent incoming call. If the ringing line is selected, you can answer by picking up the handset or by pressing Speaker or Headset or Answer.

## **Procedure**

1. Select the bridged call that you want to answer.

The ringing line is selected automatically. If you are on another call when a call comes in to a bridged line, you have to select the ringing line.

2. Press Answer.

## Joining a call on a bridged line

## About this task

Use this task to join an existing call on a bridged line.

- 1. Select the bridged call in progress that you want to join.
- 2. Press the **Bridge** softkey or **OK**.

## Answering an active call on a monitored extension

## **Procedure**

- 1. Go to the Features screen.
- 2. Scroll to choose the monitored extension for which you want to answer the incoming call.
- 3. Press Select or press OK twice.

## Picking up a call to another call pickup group

## About this task

When your administrator has set up this feature, you can answer a call ringing at a phone in a call pickup group other than your own.

## **Procedure**

- 1. Scroll right from the Phone screen to access the Features screen.
- 2. If necessary, scroll down to Extended Call Pickup and press **OK** or just press the corresponding line button.
- 3. Answer the call using the pickup number and then press **Enter** or **OK**.

## Picking up a call to another extension

## About this task

When your administrator has set up this feature, you can answer a call ringing at another extension without having to be a member of a Pickup group.

## **Procedure**

- 1. Scroll right from the Phone screen to gain access to the Features screen.
- 2. If necessary, scroll down to Directed Call Pickup and press **OK** or just press the corresponding line button.
- 3. Answer the call using the extension number and then press **Enter** or **OK**.

## Answering a call for a call pickup group member

- 1. From the Phone screen, gain access to the Features screen.
- 2. Scroll to **Call Pickup** and press **Select** or the corresponding line button.

## Interrupting a call with a whisper page

## About this task

Use the Whisper Page feature to interrupt or "barge in" on another user's call and make an announcement. This feature is unique because only the person on the paged extension can hear the page. Other parties on the call cannot hear the page, and the person who makes the page cannot hear anyone on the call. If the paged user has a display telephone, the paged user can see your caller ID. For example, users A and B are on a call. You have an urgent message for user A and make a whisper page. All three users hear the tone that signals the page, but only user A hears the page itself. You cannot hear user B.

## **Procedure**

- 1. Scroll right from the Phone screen to gain access to the Features screen.
- 2. If necessary, scroll down to Whisper Page and press **OK** or just press the corresponding line button.
- 3. Enter the extension you want to call.
- 4. Press **Enter** or **OK** to immediately start dialing and deliver your message when the person you called answers.

## Handling mid-call operations

## Making an unattended transfer

## About this task

An unattended transfer is when you transfer an active call without establishing a call with the call-transfer recipient.

- 1. On an active call, press or tap the **Transfer** softkey.
  - The phone displays the Enter transfer destination screen.
- 2. Enter the phone extension number or the SIP URI on the **Destination** line or select from one of the following options:
  - **Held Call**: Displays the held call line appearance as an option and switches to the Select Transfer Method screen.
  - History: Displays the recent call history as an option and switches to the Select Transfer Method screen.
  - Contacts: Displays the contacts list as an option and switches to the Select Transfer Method screen.

- Cancel: Terminates the call transfer.
- More: Displays more options related to call transfer.
- Priority: Displays Precedence selection screen.

You can also use **Favorites** to transfer the call.

3. Select **Transfer** softkey.

Use **Bksp** softkey to clear the input, **Cancel** softkey to terminate the call transfer, and **More** for more options. **Symbol**, **Clear**, **123**, and **Cancel** are displayed when you select **More** option.

The phone displays the Select Transfer Method screen.

- 4. Select **Talk** softkey.
- 5. To complete the transfer, press the **Complete** softkey.

The phone transfers the call to the selected number.

## Note:

- Unanswered transfers might return to your phone as a recalled transfer. In this case, you hear a priority ring and see a display message Return next to the call.
- In the Avaya Aura® environment, if the administrator enables the Transfer on Hangup feature, you can disconnect the call to complete the transfer.

## Making an attended transfer

## About this task

An attended transfer is when you put an active call on hold and establish a second call with the call-transfer recipient before transferring the call.

## **Procedure**

1. On an active call, press or tap the **Transfer** softkey.

The phone displays the Enter transfer destination screen.

- 2. Enter the phone extension number or the SIP URI on the **Destination** line or select from one of the following options:
  - Held Call: Displays the held call line appearances as an option and switches to the Select Transfer Method screen.
  - History: Displays the recent call history as an option and switches to the Select Transfer Method screen.
  - **Contacts**: Displays the contacts list as an option and switches to the Select Transfer Method screen.
  - · Cancel: Terminates the call transfer.

- More: Displays more options related to call transfer.
- Priority: Displays Precedence selection screen.

You can also use **Favorites** to transfer the call.

3. Select **Transfer** softkey.

Use **Bksp** softkey to clear the input, **Cancel** softkey to terminate the call transfer, and **More** for more options. **Symbol**, **Clear**, **123**, and **Cancel** are displayed when you select **More** option.

The active call is put on hold, and the second call starts ringing. The call transfer-recipient answers the call.

4. To complete the transfer, press the **Complete** softkey.

The phone transfers the call to the selected number.

## **Note:**

- Unanswered transfers might return to your phone as a recalled transfer. In this case, you hear a priority ring and see a display message Return next to the call.
- In the Avaya Aura® environment, if the administrator enables the Transfer on Hangup feature, you can disconnect the call to complete the transfer.

## Making a blind transfer

## **About this task**

An unattended transfer is when you transfer an active call without establishing a call with the call-transfer recipient.

## Before you begin

Ensure that the Blind Transfer feature is enabled by your administrator.

## **Procedure**

1. On an active call, press or tap the **Transfer** softkey.

The phone displays the Enter transfer destination screen.

- 2. Enter the phone extension number or the SIP URI on the **Destination** line or select from one of the following options:
  - **Held Call**: Displays the held call line appearance as an option and switches to the Select Transfer Method screen.
  - History: Displays the recent call history as an option and switches to the Select Transfer Method screen.
  - **Contacts**: Displays the contacts list as an option and switches to the Select Transfer Method screen.

- Cancel: Terminates the call transfer.
- More: Displays more options related to call transfer.
- Priority: Displays Precedence selection screen.

You can also use **Favorites** to transfer the call.

3. Select Transfer softkey.

Use **Bksp** softkey to clear the input, **Cancel** softkey to terminate the call transfer, and **More** for more options. **Symbol**, **Clear**, **123**, and **Cancel** are displayed when you select **More** option.

The phone displays the Select Transfer Method screen.

4. To complete the transfer, press the **Now** softkey.

The phone transfers the call to the selected number.

### Note:

- Unanswered transfers might return to your phone as a recalled transfer. In this case, you hear a priority ring and see a display message Return next to the call.
- In the Avaya Aura<sup>®</sup> environment, if the administrator enables the Transfer on Hangup feature, you can disconnect the call to complete the transfer. This feature is available only when Blind Transfer is disabled.

# **Excluding others from bridging on to your call**

### About this task

Use the Exclusion feature to prevent others who are bridged to your extension from bridging onto a specific call. You can activate exclusion only during an active call.

### Before you begin

The feature is available only if the administrator enables the option for your extension.

#### **Procedure**

- 1. Access the Features screen during an active call.
- 2. Scroll down to Exclusion and press **OK** or just press the corresponding line button.

When you activate Exclusion during a call, all parties except you and the calling and the called party are dropped from the call.

### Independent alerting for each bridged call appearance

You can configure a unique alerting option for each bridged call appearance on your deskphone if the administrator has enabled the Independent alerting feature for your extension.

The following four options are available:

- On: The deskphone plays a ringtone on an incoming call on the bridged appearance.
- **Off**: The deskphone does not play an alert ringtone on an incoming call on the bridged appearance.
- **Delayed**: The deskphone plays an alerting melody after a delay if you do not answer a call on the bridged appearance. Your administrator can configure the delay.
- Abbreviated: The deskphone plays a single beep to indicate a call on the bridged appearance.

### Note:

For multiple call appearance alerting, the phone highlights the call appearance with the most recent incoming call.

### Transferring a call to a monitored deskphone

### Before you begin

You must be on an active call.

### **About this task**

Use this task to transfer an active call to a monitored deskphone. If the monitored deskphone has an active call redirection feature and you can override the feature, the monitored deskphone rings for 30 seconds. If no one answers the call during this time, the system redirects the call to the redirected number.

### **Procedure**

- 1. Go to the Features screen.
- 2. Scroll to choose the monitored deskphone to which you want to transfer the active call and press **Select** or **OK**.

The system puts the active call on hold and rings the monitored deskphone.

- 3. To complete the transfer, perform one of the following actions:
  - Press the Complete softkey.
  - On-hook the handset.
  - Press the Speaker button.

### Viewing the status of monitored stations

### **Procedure**

1. Go to the Features screen.

2. Scroll to view the status of all the monitored stations.

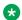

### Note:

The Team button screen remains active till you close the screen.

### Parking a call

#### About this task

Use the Call Park feature to answer a held call at another extension if you are part of a telephone coverage or hunt group. For example, if you need to go to another location to verify some information, you can park your current call and answer it at another location within your group.

#### **Procedure**

- 1. During an active call, gain access to the Features screen.
- 2. Press **OK** or the corresponding line button to choose **Call Park**.

A checkbox is selected and is displayed on screen.

### Next steps

For answering a parked call from the parked extension, see Unparking a call on page 39.

### Unparking a call

#### About this task

Use the Call Unpark feature to release a call from the extension at which it was parked, when the extension is part of a coverage or hunt group.

#### **Procedure**

- 1. From the Phone screen, gain access the Features screen.
- Press Select or OK or the corresponding line button to choose Call Unpark.
- 3. Enter the original extension from which the call was parked.
- 4. Press **Enter** or **OK** to unpark the call.

### Handling a call by using MDA

### About this task

The phone supports Multiple Device Access (MDA) in which you can register up to 10 SIP devices with your extension. If you register to multiple devices with the same extension, you can switch between devices during an active call. The configuration is done on Avaya Aura® Session Manager.

This feature is only available in an Avaya Aura® environment.

### Before you begin

Ensure that the system administrator activates the option for your extension.

#### **Procedure**

- 1. Answer or initiate a call from the first phone.
- 2. Press **Bridge** on the first phone to switch to the second phone.

The bridged call appears on the second MDA phone. However, limited service icon might appear briefly if your MDA phone joining the call has a different signalling mode address family. This will disappear automatically after the MDA phone joining the call switches and starts using the existing calls signalling mode address family.

### Recording a call

### About this task

Use the One Touch Recording (OTR) feature to record a malicious call on your voice mail system. This feature is available only if your administrator has set up the feature on your telephone.

#### **Procedure**

- 1. During an active call, scroll right from the Phone screen to access the Features menu.
- 2. If necessary, scroll down to OTR and press **OK** or just press the corresponding line button to start recording the call.
  - Important:

Some countries, states, and localities have laws that determine if and under what circumstances you can record telephone conversations. Before using the OTR feature, you must understand and comply with these laws.

3. Hang up to stop recording.

# Handling outgoing calls

# Making a call

### About this task

If you are not on a call, dial the number you want to call. If you have earlier configured the dialing option to "editable" you can edit the number as you enter it, then call it using softkeys; see <a href="Making a call using edit dialing">Making a call using edit dialing</a> on page 44 for information. Use the Phone screen to view and manage

calls. Press **Phone** to view the main Phone screen. When the phone displays the Phone screen, press **Phone** to move to the top of the call appearance list.

### **Procedure**

- 1. Lift the handset, or press **Speaker** or **Headset** (if applicable) or a line button for an available line.
- 2. Dial the number you want to call.

If you are on a mute call, you can select an available call line appearance by using **Up** or **Down** arrows.

### Making a priority call

### About this task

Use the Priority Calling feature to provide a special type of call alerting between internal telephone users, including the attendant. The called party hears a distinctive ringing when the calling party uses Priority Calling.

#### **Procedure**

- 1. Before dialing, scroll right from the Phone screen to gain access to the Features screen.
- 2. If necessary, scroll down to Priority Call and press **OK** or just press the corresponding line button.
- 3. Enter the extension you want to call.
- 4. Press **Enter** or **OK** to immediately start dialing the priority call to that extension, where the call appearance will show the incoming call as a priority call.

### Precedence call

Making a priority call with precedence provides user with options to override other calls. There are five precedence level that you can choose. You can manually dial the extension number or select the extension from **Favorites**, **History**, or **Contacts**. The precedence level is valid for only one call session. The call precedence level are categorized under the following options and order:

- FO: Flash Override. Highest precedence.
- · FL: Flash.
- IM: Immediate.
- PR: Priority.
- Routine: (Default) Lowest precedence. **Routine** is highlighted on the call session line if no call is made within five minutes.

You can initiate a precedence call from Busy Indicator and Bridged Appearance. Initiating a precedence call from WML browser and Team button is not supported.

### Making a precedence call

There are five methods by which you can make a priority call:

- Dial plan configuration: Configuration is done on Local Session Controller (LSC) or Enterprise Session Controller (ESC) with Feature Access Code (FAC).
- **Priority** softkey: Visible only when it is configured with the appropriate system parameter.
- · Main Menu.
- Priority Call icon. Applicable only for touch phones.
- Settings menu.

# Making a precedence call by using Priority softkey

### Before you begin

Ensure that the **Priority** softkey is enabled by your administrator.

### **Procedure**

- 1. Press **Priority** softkey on the idle line appearance.
- 2. Select the precedence level on the Precedence Selection screen.
- Dial the extension manually.

You can also select redial softkey or autodial from the System Number screen.

# Making a precedence call by using Avaya Menu

#### **Procedure**

- 1. Press Avaya Menu button.
- 2. Select Priority Call.
- 3. Select the precedence level from the Precedence Selection screen.
- 4. Select the extension from **Contacts** or **History** screen.

# Making a precedence call by using dial plan configuration

#### About this task

Use this procedure to make call with precedence level by manually dialing the extension number.

### Before you begin

Ensure that dial plan is configured on Local Session Controller or Enterprise Session Controller with Feature Access Code (FAC).

### **Procedure**

- 1. Lift the handset, press **Speaker** or **Headset** (if applicable), or select a line button for an available line.
- 2. Dial the FAC followed by the extension number.

### Making an emergency call

#### About this task

If your administrator configured emergency calling for your phone, the Phone screen displays the **Emerg** softkey to dial a preset emergency services number.

### Note:

You can make an emergency call when your phone is logged out only if your administrator configured this feature for you. You can also make an emergency call when you lock your phone.

### Important:

During phone failover, when the phone switches between system servers due to a system failure, the **Emerg** softkey might not be available until your phone connects to an alternate server. This process might take a few seconds.

### **Procedure**

- 1. On the Phone screen, press **Emerg**.
- 2. Press **Yes** when the phone displays a prompt.

Some call servers call back to confirm the emergency status. The phone automatically answers the incoming call on the speaker by going off-hook.

3. To end the emergency call, press **End Call**.

# Redialing a number

### **Procedure**

1. From the Phone screen, press **Redial**.

The phone redials the last number or a list of the most recent numbers that you have dialed appears from which you can select a number to redial. For information on redial settings, see <u>Setting Redial Options</u> on page 78.

### Note:

The phone clears the last number dialed and redial list if you clear the Outgoing Call Log. Also, the redial softkey disappears.

2. If you are working with a redial list, scroll to the number to call and press Call or OK.

Your system administrator can disable Redial functionality.

### Speed dialing a person

### **Procedure**

On the Phone screen, press and briefly hold the dialpad key assigned to the person you want to call. If speed dial numbers are assigned to a button module attached to your phone, press the button assigned to the person you want to call.

To assign speed dial numbers to up to 10 contacts, see Setting up speed dialing on page 80.

### Autodialing a pre-assigned number

#### About this task

Your system administrator may set up frequently called numbers such as Information Technology or the Help Desk as Autodial numbers, so you can dial them with one touch.

#### **Procedure**

- From the Phone screen, scroll right till you gain access to the System Numbers menu.
   To assign labels to or edit labels for your Autodial numbers, see <u>Assigning labels to autodial numbers</u> on page 65.
- 2. Select the number you want to call.
- 3. Press the **Call** softkey or the **OK** button.

### Making a call using edit dialing

### Before you begin

Ensure that the Edit dialing feature is enabled on your deskphone.

#### About this task

Using the Edit dialing feature, you can edit the number before actually dialing by using the **Bksp** softkey. Using softkeys, you can change the number or character format or backspace to "edit" the number before actually dialing it.

- 1. From the **Phone** screen, enter the number you want to call.
- 2. To edit the number, press **Bksp** to erase the previous character, one character at a time. To change the character format press the **123** softkey.
- 3. Press Call or OK.

### Calling a person from the contacts list

### **About this task**

Use this procedure to call any contact from the contacts list.

#### **Procedure**

- 1. Press Contacts.
- 2. Select the person or number that you want to call.
- 3. Find the contact that you want to call by typing the name of the person as listed.

For example, if you added John Smith to your contacts List as "Smith, John", start typing the last name rather than his first name. Each time you press the dialpad, the list display shifts to match your input. You can also scroll up or down to locate the contact.

4. Press Call or OK.

### Making a call using URI dialing

### Before you begin

Ensure that you have the URI of the extension number and Edit dialing feature enabled.

#### **Procedure**

- 1. Enter the number that you want to call.
  - a. Press the **Bksp** softkey to delete the characters you have entered.
  - b. Press the **ABC**, abc, or **123** softkey to change between the input methods.
- 2. Enter the complete URI that you want to call.
- 3. Press the Call softkey to make the call.

# Making a call using a Click to dial link

### About this task

You can use the Click to Dial feature to make a call from a WML browser or any other screen that provides a dialing link. Usually, a handset icon indicates a line with this type of link.

### **Procedure**

- 1. Select the line with the link for the person or number you want to call.
- 2. Press the line button corresponding to the line with the link or press **OK**.

#### Result

The phone starts a call to the person or number associated with the click to dial link.

### Calling a person from the call history

### **Procedure**

- 1. Press the **History** button.
- 2. Scroll to the left or right to view a separate list of all calls, missed, or unanswered calls, answered calls, or outgoing calls.
- 3. Scroll up or down to select the person or number you want to call.
- 4. Select the person or number you want to call.
- 5. Press the **Call** softkey or the **OK** button.

### Dialing an E.164 number

### About this task

E.164 is a standard format of international public telephone numbering. An E.164 number can have up to 15 digits and is preceded by a plus sign (+). Use the following procedure to dial an E. 164 number.

### **Procedure**

1. Press asterisk (\*) twice.

If you are using the **SPEAKER**, the **HEADSET**, or the call appearance line, the deskphone displays the plus sign (+) softkey on the screen.

2. Dial the number that you want to call.

### Making an auto intercom call

### About this task

Use the Auto-Intercom feature to call a specific extension or intercom group.

#### **Procedure**

- 1. Before dialing, scroll right from the Phone screen to access the Features screen.
- If necessary, scroll down to Auto Icom and press OK or just press the corresponding line button.

Two numbers display with the Auto Icom feature, for example "Auto icom 2 3". The first number denotes the intercom group number for the Dial Intercom feature. The next number denotes the extension your administrator has predefined as your automatic intercom destination extension.

3. Press the number(s) that corresponds to the destination extension.

4. Press **Enter** or **OK** to activate the intercom call to that extension, where the call appearance identifies the incoming call with your name followed by ICOM.

### Calling someone in your intercom group

#### About this task

If your system administrator has set up an intercom group, you can call anyone in that group by pressing a few numbers.

### **Procedure**

- 1. Before dialing, scroll right from the Phone screen to access the Features screen.
- 2. If necessary, scroll down to Dial Icom and press **OK** or just press the corresponding line button.

The intercom group number shows next to the Dial Intercom feature and the next denotes the extension your administrator has predefined as your automatic intercom destination extension.

- 3. Press the number(s) that corresponds to the destination extension.
- 4. Press **Enter** or **OK** to activate the intercom call to that extension, where the call appearance identifies the incoming call with your name followed by ICOM.

### Initiating a group page

#### About this task

Using the Group Paging feature, you can make a call to a group of users that your system administrator has set up for you. A group page supports only one-way audio. That is, when you initiate a group page, only you can speak. When you initiate a group page, the page continues till you end it. However, the participants can drop out from the page individually.

To initiate a group page, you must know the group pilot number of the group that you are trying to send a page to. To know about the group pilot number, contact your system administrator.

- 1. Dial the group pilot number.
  - The extensions in the group that you are calling auto answer the page.
- 2. Wait for seven seconds before you speak as the deskphone requires that time to allow audio path.
- 3. Press **End Call** to stop paging.

### Making an outgoing call on a bridged line

### About this task

When you make a call on a bridged line, you are using another phone user's line. The caller ID associated with the call you are making might show the call as coming from you or coming from the person whose line you are using. If you have any questions about how the name or extension displays to the person you are calling, contact your administrator.

#### **Procedure**

- 1. Select the bridged line you want to use.
- 2. Press **OK** or select the corresponding call appearance to get a dial tone.
- 3. Dial the phone number, or call the person from the Contacts list, or call the person from the History list.

### Speed dialing to a monitored extension

#### About this task

Use this task to make a call to a monitored deskphone. Ensure that the monitored deskphone to which you make the call is in an idle state. If the monitored deskphone has an active call redirection feature and you can override the feature, the monitored deskphone rings for 30 seconds. If no one answers the call during this time, the system redirects the call to the redirected number.

#### **Procedure**

- 1. Go to the Features screen.
- 2. Scroll to choose the monitored deskphone that you want to call.
- 3. Press **Select** or press **OK** twice.

#### Result

The deskphone makes a call to the monitored extension.

# **Handling Conference**

### Using the conference feature

You can use conference calls to speak with people from different locations on the same call. Additional conferencing options might be available through Expanded Meet-Me Conferencing. Contact your administrator for more information about this feature.

### Adding a person to an active call

#### About this task

Use this task to set up a conference call and add participants to the conference call.

### Before you begin

You must be on a call.

#### **Procedure**

- 1. From the Phone screen, select your active call.
- 2. Press Conf.

The active call goes on hold.

- 3. Dial the telephone number, or call the person from the contacts list or the History list.
- 4. Press **Join** when the person answers the call.
- 5. To add another person, press **Add** and repeat Steps 3 to 4.

## Adding a person on hold to a conference call

- 1. From the Phone screen, select your active call.
- 2. Tap/Press **Conf** or **Add** if you are already in a conference.
- 3. Select the call on hold that you want to add to the conference.
- 4. Tap/Press **Resume** to take the call off hold.
- 5. Tap/Press**Join** or **Conf** to add the person to the conference call.

### Putting a conference call on hold

#### About this task

Use this procedure to put a conference call on hold, while the other parties can talk to each other.

#### **Procedure**

- 1. Press **Hold** during a conference call.
- 2. Press **Resume** or **OK** or select the call appearance to resume the conference call.

### Dropping the last participant from a conference call

#### About this task

Use the following procedure to drop the last participant added to the conference call. Once you drop the last added participant, you cannot use the procedure to drop other participants. The deskphone plays an error tone if you try to use the drop method again. If you add another participant after dropping the last added participant, you can use the drop method again to drop this participant.

### **Procedure**

- 1. From the Phone screen, select your active call.
- 2. Press **Drop** once the conference is up.

The deskphone drops the last added person from the conference.

### Viewing the details for a conference

#### About this task

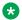

#### Note:

Depending on which server your extension is configured in, you might not be able to see the details of a conference. If you are not able to view the details of a conference, contact your system administrator.

- 1. On the Phone screen, select your active call.
- Press Conf.
- 3. Dial the telephone number, or call the person from the Contact list, or call the person from the History list.
- 4. When the person answers, press **Join** or **OK** to add the person to the existing call.

- 5. Press **Add** and repeat these steps to add another person to the conference.
- Press **Details** button to access the details on the participants.

# **Handling Contacts**

### Using the contacts feature

You can save up to 250 names and up to 6 telephone numbers for each name. When you press the **Contacts** button, the phone activates the Contacts search mode automatically.

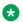

#### Note:

When you press the Contacts button you might not see all of the functions that are described in this chapter. The functions are not available because your administrator has disabled changes to Contacts.

### Adding a new contact

### About this task

You can add up to six distinct numbers for a contact. For a work extension, selecting Track Presence allows you to track the contact's presence, for example, Available, Busy, Away, Do Not Disturb, Out of Office or Offline. You need to create a new contact to track presence if the work extension of the contact is changed.

Track Presence option is only available if the user or extension is configured for it.

#### **Procedure**

- 1. Press Contacts > New.
- 2. Enter the first and last name using the dialpad.
  - Press the number key that corresponds to the letter or number you want to enter until the letter or number is displayed.
  - If the characters are on the same key, pause before entering the next character.
  - To enter a space, press 0.
  - · Enter remaining letters or numbers.
  - To delete the last character, press the Bksp softkey.

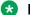

#### Note:

If you want to remove a letter, number, space, or symbol that is in the middle of the text you entered, use the left and right navigation arrows to place your cursor after

the character you want to remove. Once your cursor is in the correct position, press the **Bksp** softkey to remove the character to the left of the cursor.

- 3. Choose Yes in the Track Presence field to know the presence information for this contact. If the presence information is available for this person, the deskphone displays the presence icon next to this name of the contact on the Phone screen or the Contact screen.
- 4. Scroll to the next field.
- 5. Enter the number.

The contact number can include a-z, A-Z, 0-9, and the following special symbols: comma (,), space, dash (-), dot (.), +, \*, #, \$, &, !,  $\sim$ , ?, +, =, |. A comma (,) inserts a pause during dialing.

6. Press More > Primary if applicable.

The primary number is the one that will always display without having to go into contact details.

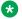

#### Note:

When adding a contact number, you must use your enterprise phone number as the Primary number as this number is utilized for presence indication.

- 7. Scroll to the next field and choose the type of number that you entered: Work, Home, Mobile.
- 8. If you have another number for this contact, select the next field and repeat Step 5 to Step

You can add up to five additional numbers for this contact, but you can designate only one number as primary.

9. Press Save.

### **Editing a contact**

- 1. Press Contacts.
- 2. Search for and select the contact you want to edit.
- 3. Press More > Edit or Details > Edit.
- 4. Choose the field you want to edit.
- 5. Use the dial pad and softkeys to change the contact information.
- 6. Press Save.

### Searching for a contact

### About this task

Use this task to search for a contact that already exist in your contacts list.

You can jump to a certain group of letters in your contacts list by pressing the associated dial pad button. For example, if you press 3, the deskphone displays entries starting with D, E, or F depending on the names of contacts that you might have in the contacts list that start with any of these letters. With each successive dialpad key press, the deskphone displays the matching entries.

#### **Procedure**

- 1. Press CONTACTS.
- 2. Use the dialpad to type the name that you want to search.

If you set up your contacts in the Last Name and First Name format, type the letters of the last name. If you have set up your contacts using a different format, type the most likely letters that matches the contact that you want to find.

- 3. When the deskphone displays the required match, you can perform any of the following actions:
  - To call the contact, press Call.
  - To edit the contact information, press **More** > **Edit**.

### **Next steps**

If your administrator has set up a corporate contact list or database, you can extend a search. For information, see <a href="Extended searching"><u>Extended searching</u></a> on page 53.

### **Extended searching**

### About this task

If your system administrator has set up a corporate contact list or database and has made the extended searching feature available, you can make a call to other users in your system by name.

- Press Contacts.
- 2. Press More > Search.
- 3. Use the dialpad keys to enter all or part of the first and last name of the person that you want to call.
- 4. Press **Search** to start the search.

- 5. If the search displays the name and number of the person that you want to call, select the line on which the name appears, and select an appropriate softkey from the following sofkeys:
  - Call: To dial the number of the selected person.
  - **Details**: To see detailed information about the selected person.
  - Cancel: To return to the Search screen.
- 6. If the search does not locate the person that you are searching, press **Cancel**, and use this procedure to perform a different search. For example, if you entered a partial first and last name, enter the name in its entirety and search again.

## Viewing the details for a contact

#### **Procedure**

- 1. Press Contacts.
- 2. Select the contact that you want to view.
- 3. Press **Details** to see the information available for that contact.
  - Selecting Details is the only way to dial a second or third number for a contact.
- 4. Press the appropriate softkey to call or edit this contact, delete this contact, or return to the Contacts screen.

### Assigning specific ring tone to a contact

You can configure the ringtone that your deskphone plays when your deskphone receives a call from a contact in your local phone book. Hence, when you receive an incoming call, you can identify the caller based on the ringer that your deskphone plays. If you have not specified a ringtone for a contact, the deskphone plays the default ringtone.

- Press CONTACTS.
- 2. Select the contact for which you want to assign a ring tone, and press **Details**.
- 3. Press Edit.
- 4. Scroll to Ringer.
- 5. Press **OK**.
- 6. Use the Up and Down navigation keys to choose the ring tone of your choice and press **OK**.
- 7. Press Back.
- 8. Press Save.

### **Deleting a contact**

### **Procedure**

- Press Contacts.
- 2. Select the contact you want to delete.
- Press More > Delete.
- 4. Press **Yes** to confirm or **No** to cancel.

### **Accessing Exchange contacts**

#### About this task

You can now access and download your Calendar contacts to your phone using your exchange credentials. You can synchronize up to 50 MS Exchange contacts to your phone. These contacts are available under the new screen **Exchange Contacts**. Presence information is available only for your local contacts.

You can access your local PPM contacts in the **Local Contacts** screen and add the Exchange contacts to PPM. If you have a greater number of PPM contacts, the phone will respond slower while the contacts are loaded.

### Note:

Ensure that the system administrator has configured your extension for this feature.

Using the **Exchange Contacts** feature, you can perform the following actions on your *Outlook* contacts from your Deskphone:

- View the contacts.
- Search for a particular contact.
- · Call a contact.
- · View the details of a contact.
- Copy a contact to your local contacts.

You can not edit or delete an **Exchange contact** from your Deskphone. You must copy the contact to your local contacts before you modify any details of that contact.

Before using this feature, you must first enter your Exchange server credentials.

- 1. Press Contacts.
- Press the More softkey twice and then press the Exchange or softkey.
- 3. To copy a contact from the Exchange server to the contacts list, press **+Local**.
- 4. On the Contact Edit screen, specify the name, telephone numbers, and telephone types for the contact.

5. Press Save.

# **Handling Presence**

### **Presence**

If your administrator enabled the presence feature for your deskphone, the deskphone displays your presence information on the top line. With the Presence feature, you can:

- Track the presence information of a contact for whom you set the Track Presence option to Yes. You can turn on the Track Presence option for a contact while adding a contact or editing the contact details. For more information about adding and editing a contact, see the chapter Using the contacts feature.
- Manually change your presence status.

You can use the Track Presence feature to view presence information of users in your Contacts list. With the Track Presence feature, you can see whether the person you want to get in touch with is available or not, and receive an indication of when that person is available to receive a call. In addition, when you are on a call, other users can see that you are busy and can call you later, or contact you using another method.

### Viewing contact presence status

### **Procedure**

- Press Contacts.
- 2. Scroll to the required contact.

The deskphone displays presence icon for the contact to show the status.

### Changing the presence status

#### About this task

The deskphone displays your presence status on the top line that you can change manually.

- 1. Press Home.
- 2. Press Select to select My Presence.
- 3. Scroll and press **Select** to choose any of the following options:
  - Automatic: To let the deskphone manage the presence state.

- Available: To show you are available and open for communication.
- Busy: To show you are busy.
- Away: To show you are away from the deskphone.
- **Do not Disturb**: To show you are not open for communication.
- Out of Office: To show you are out of office.
- Offline: To appear invisible. The deskphone continues to keep the presence subscriptions with the Presence Server. The deskphone also keeps receiving notifications for the contacts for whom the deskphone subscribed to watch.
- 4. Press Save.

### **Enabling SAC when DND is active**

#### About this task

Perform the following procedure to activate the Send All Calls (SAC) feature to redirect calls to the redirection number when you have manually set the presence status to Do Not Disturb (DND). This feature is available only if your administrator configured it for you.

### **Procedure**

- 1. Press Home.
- Press Select to select Options & Settings > Advanced Options > Presence Integration.
- 3. Select **DND affects SAC** and change the value to **Yes**.
- 4. Press Save.

### **Enabling Away Timer**

#### About this task

Perform the following procedure for the deskphone to automatically update the presence status to Away after a predefined time.

- 1. Press Home.
- 2. Press Select to select Options & Settings > Advanced Options > Presence Integration.
- 3. Select **Away Timer** and change the value to **On**.
- 4. Select Away Timer Value.
- 5. Enter the time in minutes. You can enter any value in the range of 5 to 999.

6. Press Save.

# **Handling Call History**

### **Call History**

The History screen provides a list of recent calls, with information about call types, such as missed, answered, or outgoing. The information also provides the caller name and caller number, call time, and call duration. The call log can store up to 21 digits. You can also make a call from the call log.

### Note:

The phone displays the caller number only if available.

Call History also shows bridged calls. If you are a member of a call pickup group, the deskphone shows calls that you picked up for another person or calls that you missed and answered by someone with a Forwarding icon. Using this feature, you can review details of types of call pickup. When you have one or more missed calls, the History button lights up and the top line displays Missed Calls icon and the number of missed calls.

If your administrator configured the Busy Station Call Log feature, the deskphone saves all incoming calls that get a busy treatment in the call log. An incoming call gets a busy treatment when:

- All your call appearances are busy and you get an incoming call.
- Your LNCC feature is active and you get an incoming call while you are already on an active call.
- The Restrict Last Appearance parameter is set to yes and you get an incoming call when all but one of your call appearances are busy. The Restrict Last Appearance parameter, if set to Yes, sets the last available call appearance to originating calls only. This setting enables transfer of any of the active calls to another call appearance. If this parameter is set to No, then all call appearances might be occupied for incoming calls and you cannot transfer any of the active calls.

The deskphone displays these calls as Missed calls in the call log. The deskphone also lights up the History LED and shows the missed calls on the top line.

# Viewing the call history

### **Procedure**

Press History.

You can go to the top of the list by pressing **History** again.

2. Scroll to the right or left to view separate lists of answered, outgoing, or missed calls.

### Note:

When contacts whose presence you have set up to track have called you, the applicable presence icon displays along with the call information.

3. Scroll up or down to view the entries on the list.

### Viewing call history details

### **Procedure**

- 1. Press History.
- 2. Select the number you want to view.
- 3. Press Details.

If you are logging bridged calls as well as your own, bridged call details are identified by either CALL FOR: (calls made to the bridged line) or CALLED FROM: (calls made from the bridged line) preceding the applicable number. To log/not log bridged calls, see <u>Turning off call history</u> on page 60.

4. To return to the list view, press Back.

# Adding an entry from the call history to your contacts list

#### **Procedure**

- 1. Press History.
- 2. Select the number you want to add to your Contacts list.
- 3. Press +Contact.
- 4. If necessary, edit the name and telephone number.
- 5. Press Save.

### Removing an entry from call history

- Press History.
- 2. Select the number you want to delete.
- 3. Press **More**, and then press **Delete**.
- 4. Press **Yes** to confirm the deletion.

### Clearing all call history entries

### **About this task**

Clearing all entries from the call history deletes all the entries for the specific list you are viewing. For example, if you are viewing the Outgoing calls list, the phone deletes only the entries for outgoing calls.

### **Procedure**

- 1. Press History.
- 2. Press Clear All.
- 3. Press Yes or OK to confirm.

# **Turning off call history**

Use this task to turn History on or off. If you have bridged call appearances on your phone, you can choose whether or not to include calls to your bridged lines in your call history log.

#### **Procedure**

- 1. Select Options & Settings > Application Settings.
- 2. To select the type of call history logging that you want to turn off, perform one of the following actions:
  - To turn off logging your calls, select History.
  - To turn off logging the bridged lines, select Log Bridged Calls.
- 3. Press **Change** or **OK** to turn call history logging on or off.
- 4. Press Save.

# **Handling Calendar**

### **Using the Calendar**

If your administrator has set up the **Exchange Integration** option under **Advanced Options** on the **Avaya Menu**, you can integrate the Microsoft® Exchange Server calendar with your phone. When Exchange Calendar is active, a **Calendar** label displays beneath your last call appearance on the Phone screen. Appointments display in the order of their start times and are removed once the meeting time expires. Calendar information is updated whenever you log in to your phone,

when you change calendar settings, when you access the Calendar, and when you press the **Refresh** softkey while viewing an appointment.

### Reviewing your appointments

### About this task

Use this task to view your calendar appointments on your deskphone.

### **Procedure**

1. On the Phone screen, scroll to choose Calendar.

The phone displays the appointments in the start-time order.

- 2. Perform one of the following actions:
  - To move backward or forward from one appointment to another, press Prev or Next.
  - To call the person with whom you have the appointment, press Call.
    - Note:

The number of the person whom you want to call must be present on the Appointment Detail.

- To update the calendar with any new appointments that you have set up on your calendar, press More > Refresh.
- If you pressed **More** and want to re-display the previous set of softkeys, press **More** again.
- To exit the calendar and return to the Phone screen, press **More** > **Exit**.

### Calendar appointment reminders

### About this task

If you have set the **Exchange Reminder Time** option to **Yes**, the phone displays a pop-up to remind you of the upcoming calendar appointments when the Exchange Reminder Time that you set is reached.

#### **Procedure**

When you get a reminder, perform one of the following actions:

- To ignore the reminder now, but to be reminded after the snooze period, press **Snooze**.
- To ignore the reminder completely, press **Dismiss**.

# **Chapter 5: Customization**

| Customizing Features |  |
|----------------------|--|
|                      |  |

### **Features**

This topic describes the special features of your phone. Your administrator might have set up your phone with the features and the call appearances on one screen. The Features screen gives you access to advanced telephony features, such as Call Forwarding and Speed Dial buttons. You can use Send All Calls and Call Forward features to forward incoming calls to other numbers. When you enable the EC500, you can forward calls from your desk phone to your cell phone. Other features such as Call Park, Call Pickup Extended, and Transfer to Voicemail may be available on your Features screen. The Forward menu also lists the forwarding features. The features that are available depend on what your administrator has assigned to your phone.

You can also invoke these features using the Feature Access Code (FAC). If you activate or deactivate a feature using FAC and the corresponding feature button is not administered on the phone, you might not get the indication of the feature activation or deactivation.

In addition to the Features screen, your administrator might also provide selected features on softkeys on the call appearance (Phone) screen. For more information about what features and options are available for your extension, contact your administrator.

### Accessing the Features screen

### About this task

Use this task to gain access to the **Features** screen.

The option on the **Features** screen display one of the following icons:

- The  $\square$  icon: Indicates the feature is available.
- ${}^{\bullet}$  The  ${ \ensuremath{\square}}$  icon: Indicates the feature is activated.
- \* The icon: Indicates the feature is not available.

For models with LEDs, the LED next to the feature name indicates if the feature is currently on or off. If the light is on, the feature is on.

### **Procedure**

1. On the Phone screen, use the right navigation button to gain access to the **Features** screen.

To return to the main Phone screen, press **Phone** or scroll to the left.

2. Scroll down to see the features that have been administered for your extension.

### Using bridged call appearances

In addition to your own call appearances, your phone might show one or more bridged call appearances on the display screen. A bridged call appearance is of another user and enables you to determine if that call appearance is in use, answer calls on that appearance, or join a call in progress on that call appearance from your deskphone. You can also make outgoing calls on a bridged call appearance when the bridged call appearance is not in use.

### Monitoring other extensions at a glance

### About this task

If your job requires that you cover or monitor phones for others, your system administrator may set up "busy indicators" so that you can see whether an extension you cover is idle or busy at a glance. Extensions you can monitor with busy indicators show the word "Busy" next to the extension number.

#### **Procedure**

- 1. From the Phone screen, gain access to the System Numbers menu.
- 2. If necessary, scroll to the line button for the extension you want to check. If that extension is in use, the busy indicator displays next to the word Busy.
- 3. To call a monitored extension, scroll to the applicable line and press the line or OK button associated with that extension.

### **SLA Mon**<sup>™</sup>

SLA Mon<sup>™</sup> technology is a patented Avaya technology embedded in Avaya products to facilitate advanced diagnostics. The phones support SLA Mon<sup>™</sup> agent which works with Avaya Diagnostic Server (ADS). SLA Mon<sup>™</sup> server controls the SLA Mon<sup>™</sup> agents to execute advanced diagnostic functions, such as:

- Endpoint Diagnostics
  - The ability to remotely control IP phones, to assist end users with IP phone configuration and troubleshooting.
  - The ability to remotely generate single and bulk test calls between IP phones.

- The ability to remotely execute limited packet captures on IP phones to troubleshoot and diagnose IP phone network traffic.
- Network Monitoring
  - The ability to monitor multiple network segments for performance in terms of packet loss, jitter, and delay.
  - The ability to monitor hop-by-hop QoS markings for voice and video traffic.

### Long-term acoustic exposure protection

9600 Series IP Deskphones have the long-term acoustic exposure protection, to protect the ears of the users from the acoustic shocks. This feature reduces the loud volume of the conversations on the phone call to permissible acoustic limits. The user can set the permissible acoustic limit to dynamic or predefined static values. In a dynamic setting, the feature activates itself and gradually reduces the loud volume of the phone conversations to prevent from reaching the damaging decibel levels.

Long-term acoustic exposure protection feature satisfies OSHA, ETSI and employee health safety requirements.

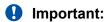

Only L100 Series Headsets with RJ9 connector supports long-term acoustic exposure protection, when the headset profile is set to Profile1.

#### Related links

Configuring Long term acoustic exposure protection on page 64

### **Configuring Long term acoustic exposure protection**

### About this task

Use this procedure to configure the long-term acoustic exposure protection feature for your headset to protect from the acoustic exposure.

### Before you begin

Ensure you set the headset profile to Profile1, and use L100 Series Headsets.

- 1. Press Avaya Menu.
- 2. Scroll to Options & Settings, and press Select.
- 3. Scroll to **Advanced Options**, and press **Select**.
- 4. Scroll to Long Term Acoustic Exposure Protection, and press Select.
- 5. Choose one of the following and press **Select**:
  - Default
  - Off

- Dynamic
- 8 hours
- 4 hours

#### Related links

Long-term acoustic exposure protection on page 64

### Assigning labels to auto-dial numbers

### About this task

Autodial numbers are frequently-called numbers in your office or organization, for example, a Help desk number. Your system administrator sets up Autodial numbers, but you can assign and edit their labels. The administrator might just allot a specific button to be an Autodial number, but leave the number itself blank; in this case you can add the number yourself.

### **Procedure**

- 1. From the Phone screen, scroll right twice to display the System Numbers menu.
- 2. Scroll to the line to which you want to assign a label or number.

Some labels are not editable. If you can't scroll to a certain line or hear an error tone when you press the line button, you cannot edit that label.

- 3. Press Edit.
- 4. Use the dialpad to enter the label text or the Autodial number.
- 5. Press Save.

### Setting up automatic call back

#### About this task

When an extension you call is busy, use Automatic Call Back to receive a return call automatically, as soon as that extension is free.

#### **Procedure**

- Gain access to the Features screen when you get a busy signal from the extension that you called.
- 2. Scroll to Auto Callback.
- 3. Press **OK** or press the corresponding line button.

When you hang up the callback call, the feature deactivates automatically.

### Blocking your extension from displaying during calls

### About this task

You can override the system (default) setting to display your extension on outgoing calls. Use the Calling Party Number Blocking feature to prevent your number from displaying.

#### **Procedure**

- 1. From the Phone screen, scroll right to access the Features screen.
- Select CPN Block.

To stop calling party number blocking, see <u>Displaying your extension on outgoing calls</u> on page 66.

- 3. Enter the extension number you do not want the called party to see.
- 4. Press **Enter** or **OK** to start calling party number blocking.

### Displaying your extension on outgoing calls

### About this task

If you used the CPN Block feature to block your extension's display on calls you make, you can change it back using CPN Unblock. CPN (Calling Party Number) Unblock lets parties you call see your extension.

#### **Procedure**

- 1. From the Phone screen, scroll right to access the Features screen.
- 2. Select CPN Unblock.

To set up calling party number blocking, see <u>Blocking your extension from displaying during calls</u> on page 66.

- 3. Enter your extension number.
- 4. Press **Enter** or **OK** to stop calling party number blocking.

# Setting mute alert

### About this task

You can use the mute alert feature to get an alert if you start to speak while you have put your phone on mute. You can select any of the following alerts:

- Audible: If you put a call on mute and start speaking, the deskphone produces a beep after 15 seconds to notify that you have muted your phone.
- Visual: If you put a call on mute and start speaking, the phones displays the Phone on mute message after 15 seconds on the phone status line.

• Both: Combines the actions and options of both audible and visual alerting.

If the mute alert feature is active and you put a call on mute, the phone displays the Mute Alert on status on one of the call appearance lines. You can press the line to deactivate the mute alert feature.

#### **Procedure**

- 1. Press Avaya Menu.
- 2. Select Options & Settings.
- Press Select or OK.
- 4. Select Call Settings.
- 5. Press Select or OK.
- 6. Select Mute Alerting.
- 7. Press **Change** or **OK** to toggle between the choices: None, Audible, Visible, and Both.
- 8. Press Save.

### Setting up enhanced call pickup alerting

#### About this task

Use this feature to configure audible and visual alert when an incoming call to someone in your corresponding call pickup group is ringing.

- 1. Press Home.
- 2. Select Options & Settings.
- Press Select or OK.
- 4. Select Screen & Sound Options.
- 5. Scroll to Call Pickup Ring Type.
- 6. Press Select or OK.
- 7. Select the ring tone using the navigation keys.
- 8. To set the type of alerts for call pickup, select **Call Pickup Indication**.
- 9. Select the call pickup indication type using the right or left navigation keys or press **Change** softkey.
- 10. Press Save.

### Tracing a malicious call

### About this task

Use the Malicious Call Trace (MCT) feature to trace a malicious call. Activating MCT alerts a controller to begin call tracing and provide information for reporting this call. This feature is available only if your administrator has set up the phone system to trace and track malicious calls and there is an attendant or controlling user to oversee the trace.

#### **Procedure**

- 1. During an active call, scroll right from the Phone screen to access the Features menu.
- 2. If necessary, scroll down to MCT and press **OK** or just press the corresponding line button to start the trace.

An alerting tone and/or flashing LED signifies the trace is active. Hanging up deactivates MCT.

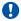

### Important:

Some countries, states, and localities have laws that determine if and under what circumstances you can use Malicious Call Trace (MCT). Before using the MCT feature, you must understand and comply with these laws.

### **Activating the LNCC feature**

#### About this task

If you are on a call and do not want to be disturbed from subsequent incoming calls, you can use the Limit Number of Concurrent Calls (LNCC) feature. The LNCC feature controls the number of concurrent incoming calls. If you get an incoming call when your LNCC feature is active and you are already on an active call, the caller gets the busy tone. Thus, the caller does not wrongly assume that you are not at the desk when you do not answer the call or the call is send to a coverage. If the Busy Station Call Log feature is enabled, the deskphone saves this incoming call as a missed call in the call log.

If you activated the Limit Number of Concurrent Calls (LNCC) feature in the edit dialing mode, and you start dialing a number when at the same time your deskphone receives a call, the deskphone presents this call to you instead of logging the call.

#### **Procedure**

- 1. Gain access to the Features screen.
- Scroll to select LimitInCalls.
- 3. Press **Select** or the corresponding line button to activate the feature.

The deskphone displays the confirmation screen with the message Limit Concurrent Incoming Calls and an LNCC icon on the top line of the Phone screen.

4. To remove the confirmation screen, press the **OK** softkey.

You can also remove the confirmation screen by jumping to a different screen using deskphone buttons such as Contacts, History, or Home.

### **Deactivating the LNCC feature**

#### **Procedure**

- 1. Gain access to the Features screen.
- Scroll to choose LimitInCalls.
- 3. Press **Select** or the corresponding line button to deactivate the feature.

### Result

The deskphone deactivates the Limit Number of Concurrent Calls (LNCC) feature and removes the LNCC icon from the top line.

### Visual alert for an encrypted call

While using your deskphone, you can now see whether an incoming or an outgoing call is encrypted. The secure status is indicated by the secure icon, a padlock, on the active call appearance.

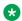

### Note:

The secure icon appears only if a two-party call is encrypted. For 9608/9608G deskphones, even if you have set the screen width of your deskphone to half, the deskphone shows the secure icon.

### Activating EC500 for simultaneous ringing on multiple phones

### About this task

Using the EC500 feature, you can program your deskphone in such a way that the deskphone and your cell phone rings simultaneously when there is an incoming call. With this feature, you can answer office calls while you are away from your desk. The system administrator has to add your cell phone number and program the desk phone.

- 1. From the Phone screen, gain access to the **Features** screen.
- 2. Scroll to **EC500** and press **OK/Select** or the corresponding line button.

### Extending a call to your cell phone (EC500)

### About this task

You can use the Extend Call feature to receive a call that is active on your office deskphone on your mobile phone. The Extend Call feature uses EC500 Extension to Cellular. You to transfer an office call to your mobile phone and move away from your desk. This feature is programmed by your system administrator.

### Note:

Only your administrator can set the destination mobile number.

#### **Procedure**

- 1. During an active call, gain access to the Features screen.
- 2. Scroll to **Extend Call**, and press **OK** to forward the call to your mobile phone.
- 3. Answer the call on your cell phone.

The call remains active on your deskphone, so you can switch back to your deskphone at any time.

### Retrieving a voice message

#### About this task

Use this procedure to listen to your voicemail messages. The **Message** button and the Message Wait Indicator at the upper right corner of the phone lights to indicate that you have a voice message.

### Before you begin

- Ensure that the system administrator configures the voicemail for your extension.
- Obtain the user ID and password of your voicemail from your system administrator.

### **Procedure**

- 1. To log in to your voicemail, press the **Message** button.
- 2. Follow the voice prompts to playback your voice messages.

### **About Hotline**

You can use the Hotline feature to dial a preconfigured number that your system administrator has already set for you.

To dial the hotline number, lift your handset, or press SPEAKER. Alternatively, if you are using a headset, press **HEADSET**. The deskphone automatically dials the number that your system administrator has configured for you.

### **About Team Button**

If the administrator configured the Team Button feature for your deskphone, you can monitor another deskphone to:

- See if the monitored deskphone redirects calls to another deskphone.
- See if the monitored deskphone has an active call.
- Answer any of the calls that are ringing on the monitored deskphone.
- Make a speed dial call to the monitored deskphone by pressing the Team Button softkey when the monitored deskphone does not have an active call.
- Transfer an active call to the monitored deskphone by pressing the Team Button softkey.

The call redirection feature, SAC, CFWD, or ECF, might be active on the monitored deskphone. The monitoring deskphone can override call redirection when speed dialing or transferring an active call to the monitored deskphone. The override feature ensures that the call made to the monitored deskphone rings on the monitored deskphone and is not routed to the redirected number.

To override call redirection, the administrator must configure on SMGR:

- The monitored deskphone setting that enables the monitoring deskphone to override call redirection directly or through a choice provided to the user
- The monitoring deskphone setting that enables the deskphone to override the call redirection feature that is active on a monitored deskphone

For more information to set the overriding permission on SMGR, see *Administering Avaya Aura*® *System Manager*.

The following table shows different icons of the Team Button feature for the 9611G IP deskphone.

| Icon     | Indication                                                                                                    |
|----------|----------------------------------------------------------------------------------------------------|
| •        | The monitored extension is idle.                                                                                |
| 0        | The monitored extension is on another call.                                                                     |
| 0        | The monitored extension is idle, but the user has forwarded all incoming calls to a different extension.        |
| <b>©</b> | The monitored extension is on another call, and the user has forwarded all incoming calls to another extension. |

The following table shows different icons of the Team Button feature for 9608/9608G deskphones.

| Icon | Indication |
|------|------------|
|------|------------|

Table continues...

| • | The monitored extension is idle.                                                                                |
|---|----------------------------------------------------------------------------------------------------|
| 0 | The monitored extension is on another call.                                                                     |
| 6 | The monitored extension is idle, but the user has forwarded all incoming calls to a different extension.        |
| C | The monitored extension is on another call, and the user has forwarded all incoming calls to another extension. |

### **Browser**

Your deskphone includes WML Web browser capability to use additional applications such as LDAP. The applications available through the browser vary depending on how your system administrator has configured your deskphone. For more information, contact your administrator.

Gain access to the browser through **Avaya Menu**. If you do not see the **Browser** option on Avaya Menu, Web applications must be available for your deskphone.

### **Using the WML browser**

#### **Procedure**

- 1. Press Home.
- 2. Scroll to Browser.
- 3. Press Select or OK.

The WML browser opens the home page.

- 4. Scroll to the link that you want to view.
- 5. Press **OK** to open the link.
- 6. Perform any of the following actions:
  - To stop loading the current page, press Cancel.
  - To reload the current page, press Refresh.
  - To open the home page, press **Home**.
  - To close the browser, press PHONE.
  - To edit a text in an application, use the right side call appearance buttons.

### **Hunt Group Busy**

Using the Hunt Group Busy feature, users can opt-in or opt-out of the calls specific to the hunt group. A hunt group is a collection of users who handle similar types of calls. A user can be a part of multiple hunt groups.

The Features screen displays the **Hunt Group Busy** buttons. Each **Hunt Group Busy** button corresponds to a specific hunt group. The **Hunt Group Busy** button label includes a unique four-digit index for each group.

### **Using Hunt Group Busy**

#### About this task

Use the **Hunt Group Busy** buttons on the Features screen, to stop or start receiving calls from a particular hunt group.

#### **Procedure**

- 1. To stop receiving calls from a particular hunt group, tap the corresponding **Hunt Group Busy** button.
- 2. To turn off the Hunt Group Busy feature for a particular hunt group and start receiving calls, tap the corresponding **Hunt Group Busy** button.

### About forwarding calls

You can forward your incoming calls to another number or to voice mail. When the Forward button light is on, one or more of the forwarding features are active. The forwarding features available on your phone depend on the options your administrator has set. For more information about the options available on your extension, contact your administrator.

### **Activating Send All Calls**

#### **About this task**

When Send All Calls (SAC) feature is on, your incoming calls go directly to a predefined coverage number, typically your voice mail. Incoming calls ring once at your extension and then go directly to a number which is set by your system administrator. If the SAC feature is administered on your phone, a **Send All** softkey appears on the Phone screen for idle calls.

Pressing **Send All** turns Send All Calls on. If it is already on, pressing **Send All** turns it off.

You can also turn **Send All Calls** on or off by using the deskphone Features list.

If you enabled the DND affects SAC option, the deskphone activates the SAC feature when you manually change the presence status to DND.

### Note:

You must not enable the SAC feature in case you selected the cover all option for the coverage path because enabling both features at the same time can cause duplicate entries in the call log.

#### **Procedure**

- Gain access to the Features screen.
- Scroll to choose Send All Calls.
- 3. Press **Select** or the corresponding line button to activate the feature.

### **Activating call forwarding**

#### About this task

Use this task to forward your calls to a specified number.

#### **Procedure**

- 1. Gain access to the Features screen.
- Scroll to choose Call Forward.
- 3. Press **Select** or the corresponding line button.
- 4. Enter the destination number to which you want to forward your calls.
- 5. Press Enter.

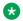

#### Note:

You can view the call originator when the call forwarding chain has two or more participants. This feature works if your administrator has configured the related parameter.

### Disabling call forwarding

#### About this task

Use this task to turn off any call forwarding feature that you activated.

- 1. Press the right navigation button to gain access to the Features screen.
- 2. Select the active call forwarding feature that you want to turn off.
- 3. Press **OK** or the line button on which the call forwarding feature appears.

# Enabling call forwarding when your line is busy or you do not answer

#### About this task

Use this task to set a number to which your calls are forwarded when your line is busy or when you do not answer a call. You must enter the telephone number where the calls are forwarded each time you enable this feature.

#### **Procedure**

- 1. From the Phone Screen, gain access to the Features screen.
- 2. Press Select to choose Call Fwd Busy/No Ans.
- 3. Enter the number to which you want to forward your calls.
- 4. Press Enter or OK button to turn call forwarding off if it is already on.

### Setting rules for enhanced call forwarding

#### About this task

You can use this feature to forward the incoming calls on your deskphone to various destination numbers based on call type and call state.

#### **Procedure**

1. From the feature list, select Enhanced Call Forward.

The deskphone displays a list of enhanced call forwarding rules.

- 2. Select the required rules from the following list, and enter the corresponding numbers.
  - · Forward all calls:
  - Internal [Enter Number]
  - External [Enter Number]
  - · Forward when busy:
  - Internal [Enter Number]
  - External [Enter Number]
  - Forward when no answer:
  - Internal [Enter Number]
  - External [Enter Number]

If you have configured a number for any of the rules, the deskphone displays that number in place of the text Enter Number.

- 3. Press Save to save the destination number.
- 4. Perform one of the following actions:
  - To activate forwarding for a rule, press **Turn on** for that rule.
  - To activate forwarding for all the rules, press All on.

#### Editing a rule

#### **Procedure**

- 1. Access the **Enhanced Call Forward feature** from the **Features** screen.
- 2. Select the rule that you want to edit and press **Edit**.
- 3. Enter the destination number using the numeric keypad.
- 4. Press Save.

### Turning off a rule

#### **Procedure**

- 1. Access the **Enhanced Call Forward feature** from the Features screen.
- 2. Select the rule that you want to turn off.
- 3. Press Turn off.
- 4. To turn off all the active rules, press All off.
- 5. Press Exit.

### **Customizing Settings**

### **Options & Settings**

The **Options & Settings** menu contains the following submenus:

- Call Settings
- Assign Speed Dial Entries
- Assign Favorites Entries
- Application Settings
- Screen & Sound Options
- Language & Region
- Advanced Options

The **Call Settings** menu includes choices for automatically displaying the Phone screen when, you get an incoming call, when you place a call, when you answer a call, turning call timers on or off, controlling how Redial works, turning **Visual Alerting** on or off, and more.

**Assign Speed Dial Entries** lets you assign speed dial numbers to up to 10 contacts. When you a press a single digit key and keep the key depressed for a short duration, the phone initiates a call to that person. See <u>Setting up speed dialing</u> on page 80 for more information.

**Assign Favorites Entries** lets you build a list of up to nine favorite contacts or features. See <u>Setting up favorites</u> on page 80 for more information.

The **Application Settings** menu includes choices for personalizing button labels, turning call **History** on or off and including bridged calls in your call **History**.

**Screen & Sound options** includes choices for adjusting brightness and contrast, ring pattern, background, button clicks, error tones, text size and phone screen width.

**Language and Region** settings includes choices for setting the display language and the time format.

The **Advanced Options** menu includes choices for integrating other applications such as Microsoft<sup>®</sup> Exchange Server with your phone.

You can also set AGC (Automatic Gain Control) for your headset, handset, and the speaker audio.

### Displaying the Phone screen on dialing

#### About this task

Use this task to set the deskphone to display the Phone screen when you dial a number to make a call.

#### **Procedure**

- 1. Press Home.
- 2. Press Select to select Options & Settings > Call Settings > Phone Screen on Calling.
- 3. Press **Change** to select one of the following:
  - Yes: To display the Phone screen when you dial a number.
  - **No**: To remain on the current screen when you dial a number.
- 4. Press Save .

### Displaying the Phone screen on receiving a call

#### About this task

Use this task to display the Phone screen when you receive a call.

#### **Procedure**

- 1. Press Home.
- 2. Press Select to select Options & Settings > Call Settings > Phone Screen on Ringing.
- 3. Press **Change** to select one of the following:
  - **Yes**: To display the Phone screen when you receive a call.
  - No: To remain on the current screen when you receive a call.
- 4. Press Save.

### Displaying call timers

#### About this task

You can set your call settings to display the duration of calls. You can turn the call timer display on or off.

#### **Procedure**

- 1. Press Home.
- 2. Press Select to select Options & Settings > Call Settings > Display Call Timers.
- 3. Press Change to select Yes or No.
- 4. Press Save.

### **Setting redial options**

#### About this task

Use this task to view a list of last four numbers that you dialed or to dial the last dialed number when you use the redial feature.

- 1. Press Home.
- 2. Press Select to select Options & Settings > Call Settings > Redial.
- 3. Press **Change** to select one of the following options:
  - One Number: To dial the last dialed number.
  - List: To display the last four dialed numbers.
- 4. Press Save.

### Configuring visual alerts

#### **About this task**

Use this task to cause the LED in the top right corner of the phone to flash when the deskphone gets incoming calls.

#### **Procedure**

- 1. Press Home.
- 2. Press Select to select Options & Settings > Call Settings > Visual Alerting.
- 3. Press Change to select On or Off.
- 4. Press Save.

### Setting the audio path

Sets your phone to receive calls on the Speaker or the Headset.

#### **Procedure**

- 1. Press Home.
- 2. Press Select to select Options & Setting > Call Settings > Audio Path.
- 3. Press Change to select Headset or Speaker.
- 4. Press Save.

### **Setting dialing options**

#### About this task

Your phone has the following two dialing options:

- You can dial a number by picking up the handset, getting a dial tone, and dialing the required number (off-hook dialing).
- You can use the edit dialing feature. If you set this feature, you can enter all or part of the number, use backspace to correct a digit if needed, and when ready, initiate the dialing process using a softkey.

If you activated the Limit Number of Concurrent Calls (LNCC) feature in the edit dialing mode, and you start dialing a number when at the same time your deskphone receives a call, the deskphone presents this call as a missed call.

- 1. Press Avaya Home.
- 2. Press Select to select Options & Settings > Call Settings > Dialing options.

3. Press Change to select On-hook or Editable.

When on-hook dialing is in effect, dialpad (edit dial) searches are not available. During an active call when you select the second line appearance, the first line appearance goes on hold and the **Editable** mode is disabled irrespective of your **Dialing options** setting.

4. Press Save.

### Toggling name and number

#### About this task

Use this procedure to display either caller name or caller number if the caller name is too long to fit on the deskphone screen.

#### **Procedure**

- 1. Press Avaya Home.
- 2. Press Select > Options & Settings > Call Settings > Toggle Name/Number.
- 3. Press Change to select On or Off.
- 4. Press Save .

### Setting up speed dialing

#### **About this task**

Use this task to assign speed dial numbers to your contacts. You can assign speed dial numbers to up to 10 contacts.

#### **Procedure**

- Press Home.
- 2. Press Select to select Options & Settings > Assign Speed Dial Entries.
- 3. Scroll and press **Assign** to select the required unassigned line.
- 4. Press **Select** to select the number that you want to assign.

### Setting up favorites

#### About this task

Use this task to create a list of favorite contacts or features for quick access. You can include up to nine favorite items in the favorite list.

#### **Procedure**

1. Press Avaya Home.

- 2. Press Select > Options & Settings > Assign Favorites Entries.
- 3. Press Contacts or Features to select and set the favorites.

### Personalizing labels

#### About this task

You can change the labels that the phone displays for your extensions, features, and the system numbers or speed dial buttons. For example, you can change the label for your extension to My Line. If you have a button module attached to your deskphone, you can change any of those labels. For example, you can change a Help Desk extension to read Help Desk.

#### **Procedure**

Press Home.

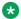

#### Note:

To edit a label on an attached Avaya SBM24 Button Module, press the **Edit** button on the module and proceed to Step 10.

- Select Options & Settings.
- Press Select or OK.
- 4. Select **Application Settings**.
- Press Select or OK.
- Select Personalize Labels.
- 7. Press Select or OK.
- 8. Select the label you want to edit.

If the label you want to edit is on the **Features** menu, scroll down past your call appearances, and select the feature you want to edit. If the label you want to edit is on the System Numbers menu, scroll to right and select the system number label you want to personalize.

- 9. Press Edit.
- 10. Type a new label without any comma (,).

Press **More** then **Clear** to clear all text fields and start again.

- 11. Press Save or OK.
- 12. (Optional) To revert to the default button labels, select Home > Options & Settings > **Application Settings > Restore Default Button Labels.** 
  - a. Press Select.
  - b. Press **Default**.

### Adjusting the brightness or contrast of the display

#### About this task

Use this task to adjust the brightness and contrast of deskphone screen or button module as applicable. Contrast adjustment applies only to a deskphone with a black and white display or a button module attached to a deskphone with a color display screen. You cannot adjust the contrast of a deskphone with a colored display.

#### **Procedure**

- 1. Press Home.
- 2. Press Select to select Options & Settings > Screen & Sound Options.
- Press Brightness or Contrast.
- 4. Select Phone or an attached button module as applicable.
- 5. Use the arrow keys to increase or decrease the brightness or contrast.
- 6. Press Save.

### Setting the text size

#### About this task

Use this task to change the size of the text. The large text option is available only for the English language.

#### Before you begin

You can use the procedure only if the administrator enables the option for your deskphone.

#### **Procedure**

- 1. Press Home.
- 2. Press Select to select Options & Settings > Screen & Sound Options > Text Size.
- 3. Press **Change** to select one of the following:
  - · Normal: To set the default text size.
  - Large: To set the large text size.
- 4. Press Save.

### Setting a ring tone for incoming forwarded calls

#### About this task

Use this task to specify the ring tone that you want to hear for incoming calls that are forwarded to your deskphone. You can hear the ring tone that you specified for the:

- · Caller.
- First deskphone that forwarded the call.

#### **Procedure**

- 1. Press Home.
- 2. Press Select to select Options & Settings > Screen & Sound Options > Call Fwd Ring.
- 3. Press **Change** to select one of the following:
  - Caller: To hear the ring tone that you specified for the caller.
  - **Forwarder**: To hear the ring tone that you specified for the first deskphone that forwarded the call.
- 4. Press Save.

### Setting a ring tone for your deskphone

#### About this task

Use this task to select a ring tone for incoming calls. You can select from a range of classic and rich ring tones. Classic ring tones are simple synthesized sounds. Rich ring tones are richer and more complex sounds.

#### **Procedure**

- 1. Press Home.
- 2. Press Select to select Options & Settings > Screen & Sound Options > Personalized Ringing.
- 3. Press **Change** to select the required ring tone.
- 4. Press Save.

### **Setting a ring tone for Team Button**

#### About this task

Use this task to set a ring tone for deskphones that you monitor.

- 1. Press Home.
- 2. Press Select to select Options & Settings > Screen & Sound Options > Team Button Ring Type.

- 3. Press **Change** to select the required ring tone.
- 4. Press Save.

### Assigning ring tone to a monitored station

#### About this task

Use this task to set a ring tone for a specific monitored station.

#### **Procedure**

- Press Home.
- 2. Select Options & Settings > Screen & Sound Options > Team Button Ring Type.
- 3. Scroll through the list to select the monitored deskphone.
- 4. Select the required ring tone from the list and press **Save**.

### Setting an alert for a call pickup group

#### About this task

Use this task to set a call pickup group alert on your deskphone. The call pickup group alert provides a visual or an audio alert on your deskphone when a member in your call pickup group gets a call.

#### **Procedure**

- 1. Press Home.
- 2. Press Select to select Options & Settings > Screen & Sound Options > Call Pickup Indication.
- 3. Press **Change** to select one of the following:
  - Audible: Provides an audio alert.
  - · Visual: Provides a visual alert.
  - Both: Provides both audio alert and visual alert.
  - None: Provides no call pickup alert.
- 4. Press Save.

### Setting a ring tone for a call pickup group

#### About this task

Use this task to select a ring tone for an audio alert on your deskphone for a call pickup group.

#### **Procedure**

- 1. Press Home.
- 2. Press Select to select Options & Settings > Screen & Sound Options > Call Pickup Ring Type.
- 3. Press **Change** to select the required ring tone.
- 4. Press Save.

### Changing the background logo

#### About this task

If your system administrator has set up an alternate background choice, you can change the logo your screen displays. Logos are not available on 9608 deskphones.

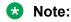

Your system administrator can also change the background logo through the settings file.

#### **Procedure**

- 1. Press Home.
- 2. Press Select to select Options & Settings > Screen and Sound Options > Background Logo.
- 3. Use the **Right/Left** arrows to select the required logo.
- 4. Press Save.

### Turning button click sounds on and off

#### About this task

Use the procedure to turn off button click sound.

- 1. Press Home.
- 2. Press Select to select Options & Settings > Screen & Sound Options > Button Clicks.
- 3. Press Change to turn sound on or off.
- 4. Press Save.

### Turning error tones on or off

Your deskphone beeps if you make a mistake or take an action that is not allowed. If you do not want to hear error beeps, set your error tone to Off.

#### **Procedure**

- 1. Press Home.
- 2. Press Select to select Options & Settings > Screen & Sound Options > Error Tones.
- 3. Press Change to turn error tones on or off.
- 4. Press Save.

### Setting key repeat delay

#### About this task

Use this procedure to set the time for which you must press the navigation key to start the auto repeat process. You can select from the following options:

- No Repeat
- Default
- Short
- Long
- Very Long

#### **Procedure**

- 1. Press Home.
- 2. Press Select to select Options & Settings > Screen & Sound Options > Key Repeat Delay.
- 3. Press **Change** to select the required option.
- 4. Press Save.

### **Activating mute alerting**

You can configure your deskphone to alert you if your deskphone is on mute. The alert can be an audible beep and a visible indication on the top line of your deskphone. Mute alerting is turned off automatically when you press the Mute button to take the call off mute.

#### **Procedure**

1. Press Home.

- 2. Press Select to select Options & Settings > Call Settings > Mute Alerting.
- 3. Press **Change** to select from one of the following options:
  - Audible: If you put a call on mute and start speaking, after 15 seconds, the phone produces a beep to notify you that you have muted your phone.
  - Visual: If you put a call on mute and start speaking, after 15 seconds, the phones displays a message that reads "Phone is on mute" on the phone status line.
  - Both: Combines the actions and options of both audible and visual alerting.
  - None: Disables the mute alerting feature for your deskphone.
- 4. Press Save.

### **Enabling wireless headset bidirectional signaling**

#### Before you begin

Check if the headset supports EHS signaling.

#### **Procedure**

- 1. Press Home.
- 2. Press Select to select Options & Settings > Call Settings > Headset Signaling.
- 3. Press **Change** to select one of the following options:
  - **Disabled**: Disables signaling from the deskphone to the headset.
  - **Switchhook and Alert**: Activates the wireless link to the headset if you press **Headset**. When the deskphone receives an incoming call, you hear the alert tone in the headset.
  - Switchhook only: Activates the wireless link to the headset if you press Headset.
     When the deskphone receives an incoming call, you do not hear the alert tone in the headset.

### Setting the phone screen width

- 1. Press Home.
- 2. Press Select to select Option & Settings > Screen & Sound Options > Phone Screen Width.
- 3. Press **Change** to select one of the following options:
  - Full: Each call appearance or feature occupies the entire width of a line.
  - Half: Each call appearance or feature occupies half the width of a line, effectively splitting the screen in two halves.

4. Press Save.

### **Turning Continuous Scrolling on or off**

#### About this task

Use the procedure to control continuous scrolling feature for your deskphone.

#### **Procedure**

- 1. Press Home.
- 2. Press Select to select Options & Settings > Screen & Sound Options > Continuous Scrolling.
- 3. Press Change to turn continuous scrolling on or off.
- 4. Press Save.

### Changing the display language

#### About this task

Use this task to change the display language of your deskphone.

#### **Procedure**

- 1. Press Home.
- 2. Press Select to select Options & Settings > Language & Region > Language.
- 3. Press **Select** or **OK** button to change the language.
- 4. Press Save.

### Setting the time format

You can change the way your deskphone displays the time on your Phone screen. The time format is either 12 or 24 hours.

- 1. Press Home.
- 2. Press Select to select Options & Settings > Language & Region > Time Format.
- 3. Press **Change** to select the required time format.
- 4. Press Save.

### Setting headset profile

#### About this task

Use the procedure to select the headset profile that best matches the acoustic properties of the headset.

#### **Procedure**

- Press Home.
- 2. Press Select to select Options & Settings > Advanced Options > Headset Profile.
- 3. Press **Change** or **OK** button to select the profile that matches your headset.

  For more information on headset profiles that Avaya supports, see the document *Avaya one-X*® *96X1 Series IP Deskphone Headset Profiles* at the <u>Avaya Support</u> website.
- 4. Press Save.

### Turning automatic gain control on or off

#### About this task

The automatic gain control (AGC) automatically adjusts the audio output level to achieve a constant and better quality audio.

#### **Procedure**

- Press Home.
- 2. Press Select to select Options & Settings > Advanced Options > Automatic Gain Control.
- 3. Select the Handset, Headset, or Speaker for which you want to turn AGC on or off.
- 4. Press **Change** to turn AGC on or off.
- 5. Press Save.

### **Configuring Hearing Aid Compatibility**

- 1. Press Home.
- Press Select to select Options & Settings > Advanced Options > Handset Equalization Operation.
- 3. Press **Change** to select one of the following options:
  - Default

- Audio Opt for audio optimization
- HAC Opt for hearing aid compatibility optimization
- 4. Press Save.

### Integrating other applications with your phone

#### About this task

If your administrator has set up this option, you can integrate Microsoft<sup>®</sup> Exchange Server calendar and contacts with your phone. First, establish your credentials by entering the user name and password you use for Microsoft Exchange Server email purposes and the domain of your Exchange Server. After establishing your credentials, you can set your calendar preferences.

- 1. Press Home .
- 2. Press Select to select Options & Settings > Advanced Options > Exchange Integration.
- 3. If you have already set up your credentials and do not want to change them, proceed to Step 5. To establish or change your credentials, select **Email Name & Password** and enter the following:
  - Your Microsoft Exchange server email user name.
  - Your Microsoft Exchange server email password.
  - The domain of the server on which Microsoft Exchange runs.
  - Whether you want the deskphone to display a prompt to enter your user name and password every time you access Microsoft Exchange calendar on your phone. Press Change to change the setting as required.
- 4. Press Save.
- 5. To set or change your calendar preferences, select **Calendar** and enter the following:
  - Whether or not you want your phone to activate the calendaring feature. Press Change to change the Use Exchange Calendar setting to Yes or No.
  - Whether or not you want your phone to remind you of items on your calendar. Press
     Change to change the Enable Exchange Reminder setting to Yes or No.
  - If you want to be reminded of calendar items, indicate in minutes how far in advance you want to get a reminder for your appointments. For example, setting the value to 120 will cause a reminder to appear two hours before the appointment start time and setting the value to 5 will cause a reminder to appear five minutes before the start time of appointment. Setting the value to 0 minutes will cause the reminder to be displayed at the start time of the appointment. To enter minutes, select **More**, then **123** and type the number of minutes.

- Whether you want the appointment reminder to reappear after a "snooze" period in minutes you specify. For example, setting the **Exchange Snooze Time** value to 5 will cause a Reminder popup to reappear five minutes after you have "snoozed" it.
- Whether or not you want to hear a tone with a reminder popup window. Press Change to change the Exchange Reminder Tone setting to Yes or No.
- 6. To change your contacts preferences, select **Contact** and configure the following:
  - Whether or not you want your phone to remind you of items on your calendar. Press
     Change to change the Use Exchange Contacts setting to Yes or No.
  - Contact your administrator if you want to change the Exchange subscription period.
- 7. Press **Save** to save your settings and preferences.

#### Note:

When Exchange calendar is active, a Calendar label displays beneath your last call appearance on the Phone screen.

## **Chapter 6: Troubleshooting**

### Limited access during failover

One or more telephone system servers provide your phone with its connectivity, features, and functionality. If a disconnect or switch from one server to another occurs, your phone goes into "failover" mode to keep it operating while alternate server resources are established. Depending on the server your phone is on, an icon may appear on the top display line to notify you that failover is in effect.

Failover has different stages. For example, while your phone transitions to a new server it is in "limbo" and functionality may be limited. Then when the alternate server is active, your phone assumes the functionality available on that server, which may not be the same as your original server. When the original server is restored, your phone transitions back (failback) and functionality may again be limited during the transition. When your phone is back on the original server, normal functionality is restored. Failover and failback are automatic; you have no control over failure mode.

Keep in mind that during failover certain features may not be available and telephone functionality may be limited. Check the softkeys at the bottom of the display to determine the actions you can take during failover; also try the **Phone** button to display the Avaya Menu for possible actions.

### Important:

Do not log your telephone off during failover or until normal service is restored on your original telephone server. Logging off during failover, during transition to or from an alternate server, or while your phone is active on an alternate server may cause your phone to become inoperable.

The following conditions apply when your telephone is in failover mode:

- If you are on a call when failover occurs, that call will remain active. You cannot initiate new calls while your phone transitions to the alternate server.
- Certain softkeys may not display and their related functions may be unavailable until transition to the alternate server is complete.
- Call connection may take longer than usual.
- During the transition to a new server, any active conference calls, call transfers, and held calls may be dropped. Incoming calls may not reach you; such calls may go to voice mail.
- Emergency calls may or may not work, depending on the stage of failover and the functionality available on the alternate server.

- The Message Waiting Indicator is cleared, but voice mail may still be available if the voice mail server to which calls are being sent is not in failover.
- Transitions back to the normal server will restore all original functionality.

## **Chapter 7: Resources**

### **Documentation**

See the following related documents at <a href="http://support.avaya.com">http://support.avaya.com</a>.

| Title                                                         | Use this document to:                                                                                                    | Audience                                                                                                    |  |  |
|---------------------------------------------------------------|----------------------------------------------------------------------------------------------------|----------------------------------------------------------------------------------------------------|--|--|
| Overview                                                      |                                                                                                    |                                                                                                    |  |  |
| Avaya Aura® Session Manager<br>Overview and Specification     | See characteristics and capabilities, including feature descriptions, interoperability, performance specifications, security and licensing requirements of the Avaya Aura® Session Manager. | For people who want to gain a high-level understanding of the Avaya Aura® Session Manager features, functions, capacities, and limitations. |  |  |
| Avaya IP Office <sup>™</sup> Platform Feature<br>Description  | See information about the feature descriptions.                                                                                                    | For people who perform system administration tasks.                                                                                         |  |  |
| Avaya IP Office <sup>™</sup> Platform Solution<br>Description | See information about how the products and services that interoperate with this solution.                                                                                                   | For people who want to gain a high-level understanding of the IP Office features, functions, capacities, and limitations.                   |  |  |
| Implementing                                                  |                                                                                                    |                                                                                                    |  |  |
| Deploying Avaya Aura® Session<br>Manager                      | See the installation procedures and initial administration information for Avaya Aura® Session Manager.                                                                                     | For people who install, configure, and verify Avaya Aura® Session Manager on Avaya Aura® System Platform.                                   |  |  |
| Upgrading Avaya Aura <sup>®</sup> Session<br>Manager          | See upgrading checklists and procedures.                                                                                                    | For people who perform upgrades of Avaya Aura® Session Manager.                                                                             |  |  |

Table continues...

| Title                                                                    | Use this document to:                                                                                                    | Audience                                                                                                    |
|--------------------------------------------------------------------------|----------------------------------------------------------------------------------------------------|----------------------------------------------------------------------------------------------------|
| Deploying Avaya Aura® System<br>Manager on System Platform               | See the installation procedures and initial administration information for Avaya Aura® System Manager.                                                                                                    | For people who install, configure, and verify Avaya Aura® System Manager on Avaya Aura® System Platform at a customer site. |
| Avaya IP Office™ Platform SIP<br>Telephone Installation Notes            | See the installation procedures and initial administration information for IP Office SIP telephone devices.                                                                                                 | For people who install, configure and verify SIP telephone devices on IP Office.                                            |
| Administering                                                            |                                                                                                    |                                                                                                    |
| Administering Avaya Aura <sup>®</sup> Session<br>Manager                 | See information about how to perform Avaya Aura® Session Manager administration tasks including how to use management tools, how to manage data and security, an how to perform periodic maintenance tasks. | For people who perform Avaya Aura® Session Manager system administration tasks.                                             |
| Administering Avaya Aura® System<br>Manager                              | See information about how to perform Avaya Aura® System Manager administration tasks including how to use management tools, how to manage data and security, an how to perform periodic maintenance tasks.  | For people who perform Avaya Aura® System Manager administration tasks.                                                     |
| Administering Avaya IP Office™<br>Platform with Manager                  | See information about short code configurations for the feature list                                                                                                    | For people who need to access IP Office features using short codes.                                                         |
| Administering Avaya IP Office™<br>Platform with Web Manager              | See information about IP Office Web Manager administration tasks including how to use the management tool, how to manage data and security, and how to perform maintenance tasks.                           | For people who perfrom IP Office Web Manager administration tasks.                                                          |
| Maintaining                                                              |                                                                                                    |                                                                                                    |
| Maintaining Avaya Aura® Session<br>Manager                               | See information about the maintenance tasks for Avaya Aura® Session Manager.                                                                                                    | For people who maintain Avaya Aura® Session Manager.                                                                        |
| Troubleshooting Avaya Aura®<br>Session Manager                           | See information for troubleshooting Avaya Aura® Session Manager, resolving alarms, replacing hardware, and alarm codes and event ID descriptions.                                                           | For people who troubleshoot Avaya Aura® Session Manager.                                                                    |
| Using Avaya IP Office <sup>™</sup> Platform<br>System Status Application | See information about the maintenance tasks for System Status Application.                                                                                                    | For people who maintain System Status Application.                                                                          |

Table continues...

| Title                                                         | Use this document to:                                       | Audience                            |
|---------------------------------------------------------------|-------------------------------------------------------------|-------------------------------------|
| Using Avaya IP Office <sup>™</sup> Platform<br>System Monitor | See information about the maintenance tasks for SysMonitor. | For people who maintain SysMonitor. |

#### Related links

Finding documents on the Avaya Support website on page 96

### Finding documents on the Avaya Support website

#### **Procedure**

- Navigate to http://support.avaya.com/.
- 2. At the top of the screen, type your username and password and click **Login**.
- 3. Click Support by Product > Documents.
- 4. In **Enter your Product Here**, type the product name and then select the product from the list.
- 5. In **Choose Release**, select an appropriate release number.
- 6. In the **Content Type** filter, click a document type, or click **Select All** to see a list of all available documents.

For example, for user guides, click **User Guides** in the **Content Type** filter. The list displays the documents only from the selected category.

7. Click Enter.

#### Related links

**Documentation** on page 94

### **Viewing Avaya Mentor videos**

Avaya Mentor videos provide technical content on how to install, configure, and troubleshoot Avaya products.

#### About this task

Videos are available on the Avaya Support website, listed under the video document type, and on the Avaya-run channel on YouTube.

- To find videos on the Avaya Support website, go to <a href="http://support.avaya.com">http://support.avaya.com</a> and perform one of the following actions:
  - In Search, type Avaya Mentor Videos to see a list of the available videos.

- In **Search**, type the product name. On the Search Results page, select **Video** in the **Content Type** column on the left.
- To find the Avaya Mentor videos on YouTube, go to <a href="www.youtube.com/AvayaMentor">www.youtube.com/AvayaMentor</a> and perform one of the following actions:
  - Enter a key word or key words in the **Search Channel** to search for a specific product or topic.
  - Scroll down Playlists, and click the name of a topic to see the available list of videos posted on the website.

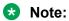

Videos are not available for all products.

### **Support**

Go to the Avaya Support website at <a href="http://support.avaya.com">http://support.avaya.com</a> for the most up-to-date documentation, product notices, and knowledge articles. You can also search for release notes, downloads, and resolutions to issues. Use the online service request system to create a service request. Chat with live agents to get answers to questions, or request an agent to connect you to a support team if an issue requires additional expertise.

## Index

| Numerics                                |                 | button click sounds (continued)                 | 0.5                   |
|-----------------------------------------|-----------------|-------------------------------------------------|-----------------------|
| 0000/00000                              | 00              | configuring                                     | <u>85</u>             |
| 9608/9608G presence icons               | <u>23</u>       | Button labels                                   | 04                    |
|                                         |                 | personalizing                                   |                       |
| A                                       |                 | Button labels, restoring to default labels      |                       |
|                                         |                 | Button module, adjusting brightness or contrast | <u>82</u>             |
| access limited during failover          |                 |                                                 |                       |
| activating LNCC                         | <u>68</u>       | C                                               |                       |
| Active calls                            |                 |                                                 |                       |
| directing to cell phone                 | <u>70</u>       | Calendar                                        |                       |
| administrative messages                 |                 | about                                           |                       |
| about                                   | <u>29</u>       | reminders                                       |                       |
| AGC                                     |                 | reviewing appointments on                       |                       |
| answering call on a monitored extension | <u>33</u>       | Calendar, preferences                           | <u>90</u>             |
| Applications                            | <u>27</u>       | Calendar, setup                                 | <u>90</u>             |
| Appointments                            |                 | call                                            | <u>41</u>             |
| reviewing calendar                      | <u>61</u>       | Call back                                       | <u>65</u>             |
| Assigning ring tone                     |                 | Call history                                    |                       |
| forwarded calls                         | <u>82</u>       | calling from                                    | <u>46</u>             |
| monitored station                       | <u>84</u>       | Call History                                    |                       |
| Assigning ring tone,                    |                 | icons                                           | <u>22</u> , <u>23</u> |
| monitored station                       | <u>83</u>       | Call history log                                |                       |
| Team Button                             | <u>83</u>       | about                                           | <u>58</u>             |
| audio path                              |                 | calling                                         |                       |
| on-hook                                 | <u>79</u>       | using a click to dial link                      | <u>45</u>             |
| Autodialing                             |                 | Calling a number                                |                       |
| calling a person                        | <u>44</u>       | using Autodial                                  | <u>44</u>             |
| setting up labels                       |                 | calling a person                                |                       |
| Auto intercom call                      |                 | using speed dial                                | <u>44</u>             |
| automatic call back                     | 65              | calling intercom group                          |                       |
| Avaya Menu                              |                 | calling using intercom                          |                       |
| about                                   | <mark>27</mark> | Calling using intercom                          |                       |
| Avaya Home                              | <del>27</del>   | Call parking                                    |                       |
| Main Menu                               | <mark>27</mark> | Call pickup                                     |                       |
| options                                 | <del>76</del>   | call pickup alert indication                    |                       |
| screen width                            | <del>87</del>   | setting                                         | 84                    |
| Away Timer                              | <u>57</u>       | calls                                           |                       |
| Away Timer enable                       |                 | contact list                                    | 45                    |
| ,                                       |                 | ignoring                                        | 31                    |
| n.                                      |                 | incoming calls                                  |                       |
| В                                       |                 | calls                                           |                       |
| Pookground logo                         | 05              | ringer off                                      | 31                    |
| Background logo                         |                 | ignoring                                        |                       |
| back-panel                              | <u>10</u>       | multiple device access                          |                       |
| bridged call appearance                 | 22              | switching phone                                 |                       |
| joining                                 | <u>32</u>       | Call Timers                                     | <u>50</u>             |
| Bridged call appearance                 | 60              | displaying                                      | 78                    |
| about                                   | <u>53</u>       | call transfer                                   | <u>, 0</u>            |
| Bridged Calls                           | 00              | attended                                        |                       |
| answering                               |                 | consultative                                    | 35                    |
| Bridging                                |                 | blind transfer                                  |                       |
| browser, WML                            |                 | unattended                                      |                       |
| busy indicator                          | <u>63</u>       | call transfer to monitored deskphone            |                       |
| button click sounds                     |                 | oan transfer to morntored destiphone            | <u>50</u>             |

| Call unparking                         |                                       | enable Away Timer               | <u>57</u> |
|----------------------------------------|---------------------------------------|---------------------------------|-----------|
| change presence status                 | <u>56</u>                             | enable wireless headset         | <u>87</u> |
| Changing                               |                                       | Enabling SAC when DND is active | <u>57</u> |
| display language                       | <u>88</u>                             | encrypted call                  |           |
| click to dial                          |                                       | Enhanced Call Forwarding, rules |           |
| making a call using                    | <u>45</u>                             | Error tones                     |           |
| conference                             |                                       | turning on and off              | 86        |
| Conference calls                       | _                                     | Exchange contacts               |           |
| about                                  | 49                                    | Excluding others from bridging  |           |
| dropping a participant                 |                                       | exclusion                       |           |
| putting a call on hold                 |                                       | Extension                       | <u></u>   |
| setting up                             |                                       | blocking display of             | 66        |
| Conference Calls                       | <u>10</u>                             | unblocking display of           |           |
| adding a person on hold                | 49                                    | and coming alopidy or           |           |
| configuring                            | <u>10</u>                             | _                               |           |
| long term acoustic exposure protection | 64                                    | F                               |           |
| contacts                               | <u>04</u>                             |                                 |           |
|                                        | 50                                    | failover                        | <u>92</u> |
| adding from call history               |                                       | Favorites                       |           |
| calling a person                       |                                       | setting up                      | <u>80</u> |
| deleting                               |                                       | feature                         |           |
| editing                                |                                       | Hunt Group Busy                 | <u>72</u> |
| searching                              |                                       | Feature name                    |           |
| selecting                              | <u>54</u>                             | Feature reference               | <u>25</u> |
| Contacts                               |                                       | Features                        | <u>62</u> |
| about                                  | · · · · · · · · · · · · · · · · · · · | accessing                       | <u>62</u> |
| adding a new contact                   | <u>51</u>                             | forwarding                      |           |
| Continuous Scrolling                   |                                       | a call                          |           |
| turning on and off                     | <u>88</u>                             | turning off                     |           |
| coverage                               | <u>73</u>                             | Forwarding                      |           |
|                                        |                                       | a call                          | 7!        |
| D                                      |                                       | Forwarding calls                | <u>13</u> |
| ט                                      |                                       | about                           | 73        |
| deactivating LNCC                      | 69                                    | about                           | <u>rv</u> |
| deskphone display icons                |                                       |                                 |           |
| about                                  |                                       | G                               |           |
| details                                |                                       | 0.7.5                           |           |
|                                        | <u>50</u>                             | Go To Phone Screen on Calling   |           |
| Dialing Options setting                | 70                                    | setting                         | <u>77</u> |
|                                        |                                       | Go To Phone Screen on ringing   |           |
| Dial intercom call                     |                                       | setting                         |           |
| Directed call pickup                   | <u>33</u>                             | group page                      | <u>47</u> |
| Disconnects                            |                                       | Guest login                     | <u>17</u> |
| about                                  | <u>92</u>                             |                                 |           |
| Display                                |                                       | ш                               |           |
| adjusting brightness                   |                                       | Н                               |           |
| adjusting contrast                     | <u>82</u>                             | HAC, hearing aid compatibility  | 80        |
| display language                       |                                       | Handset AGC                     |           |
| changing                               | <u>88</u>                             | Headset AGC                     |           |
| document changes                       | <u>11</u>                             |                                 | <u>08</u> |
|                                        |                                       | headset profile                 | 0.0       |
| E                                      |                                       | setting                         | <u>89</u> |
| E                                      |                                       | history                         |           |
| E.164                                  | 46                                    | calling from                    | <u>46</u> |
|                                        | <u>40</u>                             | History                         |           |
| EC500                                  | 70                                    | clearing all call entries       |           |
| Extend Call                            |                                       | of calls                        |           |
| edit dialing                           |                                       | removing a call from            | <u>59</u> |
| Edit dialing                           |                                       | turning off                     | <u>60</u> |
| emergency call                         | 43                                    |                                 |           |

#### Index

| History (continued)                     |           | malicious call tracing                   | <u>68</u>  |
|-----------------------------------------|-----------|------------------------------------------|------------|
| viewing call details                    | <u>59</u> | manual presence state icons              | <u>2</u> 4 |
| viewing for calls                       | <u>58</u> | messages                                 |            |
| Hold                                    | _         | about                                    | 29         |
| putting a call on hold                  | 31        | Microsoft Exchange integration           |            |
| putting a conference call on hold       |           | MLPP icons                               |            |
| hotline                                 |           | About icons                              | 24. 25     |
| Hunt Group Busy                         |           | monitoring other extensions              |            |
| using                                   | 73        | mute alert                               | <u>o</u>   |
| don'ig                                  | <u>10</u> | setting                                  | 66         |
|                                         |           | muting calls                             |            |
| l                                       |           | maing date                               |            |
| inana                                   |           |                                          |            |
| icons                                   | 24        | N                                        |            |
| manual presence state                   |           | nama numbar                              | 00         |
| presence icons for 9608/9608G           | <u>23</u> | name, number                             | <u>8(</u>  |
| icons in deskphone display              | 40        | navigation arrows                        | 44         |
| about                                   | <u>19</u> | right and left                           | ·          |
| incoming calls                          | 00        | up and down                              |            |
| answering                               |           | navigation tips                          | <u>1</u> 9 |
| forwarding                              |           | Network information                      | _          |
| sending to coverage                     | <u>73</u> | viewing                                  | <u>28</u>  |
| Incoming calls                          |           |                                          |            |
| directing to multiple telephones        | <u>69</u> | 0                                        |            |
| Incoming Calls                          |           |                                          |            |
| forwarding when busy or no answer       | <u>75</u> | On-hook dialing                          | 79         |
| incoming precedence calls               |           | Options & Settings                       |            |
| answering                               |           | about                                    | 76         |
| Intercom group                          | <u>47</u> | call history                             |            |
|                                         |           | call pickup alert settings               |            |
| K                                       |           | configuring visual alerts                |            |
| N.                                      |           | go to phone screen on calling            |            |
| key repeat delay                        | 86        | go to phone screen on ringing            |            |
| Noy repout delay                        |           | mute alert settings                      |            |
|                                         |           | phone screen on calling                  |            |
| L                                       |           | redial settings                          |            |
|                                         | 00        | Setting Autodial numbers                 |            |
| Large text, Text size                   |           | setting call pickup ring tone            |            |
| legal notices                           |           | Setting dailing options                  |            |
| LNCC                                    |           | Setting draining options                 |            |
| activating                              |           | setting ring tone                        |            |
| deactivating                            |           |                                          |            |
| Locking your deskphone                  |           | Setting speed dial numbersoutgoing calls | <u>ol</u>  |
| Logging in to your deskphone extension  |           |                                          | 4.         |
| Logging in to your telephone            |           | edit dialing a number                    |            |
| Logging out of your telephone extension |           | making a call                            |            |
| Login as a guest user                   | <u>17</u> | making a call on a bridged line          |            |
| Logo                                    | <u>85</u> | redialing a number                       | <u>43</u>  |
|                                         |           | Outgoing Calls                           |            |
| М                                       |           | blocking extension display               |            |
| IVI                                     |           | unblocking extension display             | <u>66</u>  |
| making a call                           | 40        | overview                                 |            |
| Avaya Menu                              |           | Hunt Group Busy                          |            |
| contacts list                           |           |                                          |            |
| dial plan                               |           | Р                                        |            |
|                                         |           | •                                        |            |
| precedence call                         |           | page                                     | 34         |
| prefix digits                           |           | Parking calls                            |            |
| Priority softkey                        | 42        | - 3                                      |            |

| Phone Screen on Calling         |                                              |               |
|---------------------------------|----------------------------------------------|---------------|
| setting                         |                                              |               |
| Phone Settings                  | team button                                  |               |
| about                           | speed dialing                                |               |
| Picking up calls33              | Team Button                                  |               |
| precedence call                 | transferring a call to a monitored deskphone | 38            |
| Avaya Menu                      | telephone stand                              | 4.            |
| making a call                   | about                                        | -             |
| dial plan                       | deskphone stand                              |               |
| making a call                   | Time format                                  |               |
| prefix digits                   | toggling                                     |               |
| making a call41                 | tracing calls                                | <u>40, 68</u> |
| Priority softkey                |                                              |               |
| making a call                   | U                                            |               |
| presence56                      |                                              |               |
| presence icons for 9608/9608G23 | Unparking calls                              | <u>39</u>     |
| Priority Call                   | URI dialing, making a call                   | <u>45</u>     |
| problems with telephone92       | using                                        |               |
| protection                      | Hunt Group Busy                              | <u>73</u>     |
| long term acoustic exposure64   | •                                            |               |
|                                 | V                                            |               |
| R                               | -<br>-                                       |               |
| recording a call40              | videos                                       |               |
| redial                          | view contact presence status                 |               |
| redial options                  | Visiting user, logging in as                 | <u>17</u>     |
| setting78                       | Visual Alerts                                |               |
| related documentation           | configuring                                  | <u>79</u>     |
|                                 |                                              |               |
| retrieving a voice message      | W                                            |               |
| Ring tone                       | ••                                           |               |
| selecting                       | Whisper page                                 | <u>3</u> 4    |
| setting for call pickup84       | WML browser, browser                         |               |
| S                               |                                              |               |
| screen width                    |                                              |               |
| setting <u>87</u>               |                                              |               |
| Search                          |                                              |               |
| database <u>53</u>              |                                              |               |
| extended <u>53</u>              |                                              |               |
| secure                          |                                              |               |
| calls <u>69</u>                 |                                              |               |
| selecting ring tone83           |                                              |               |
| SENDALL                         |                                              |               |
| setting                         |                                              |               |
| headset profile89               |                                              |               |
| setting, editing, disabling     |                                              |               |
| setting headset profile89       |                                              |               |
| signaling                       |                                              |               |
| SLA Mon™                        |                                              |               |
| Speaker                         |                                              |               |
| speed dialing                   |                                              |               |
| calling a person44              |                                              |               |
| Speed Dialing                   |                                              |               |
| setting up80                    |                                              |               |
| support97                       |                                              |               |
| <u></u>                         |                                              |               |